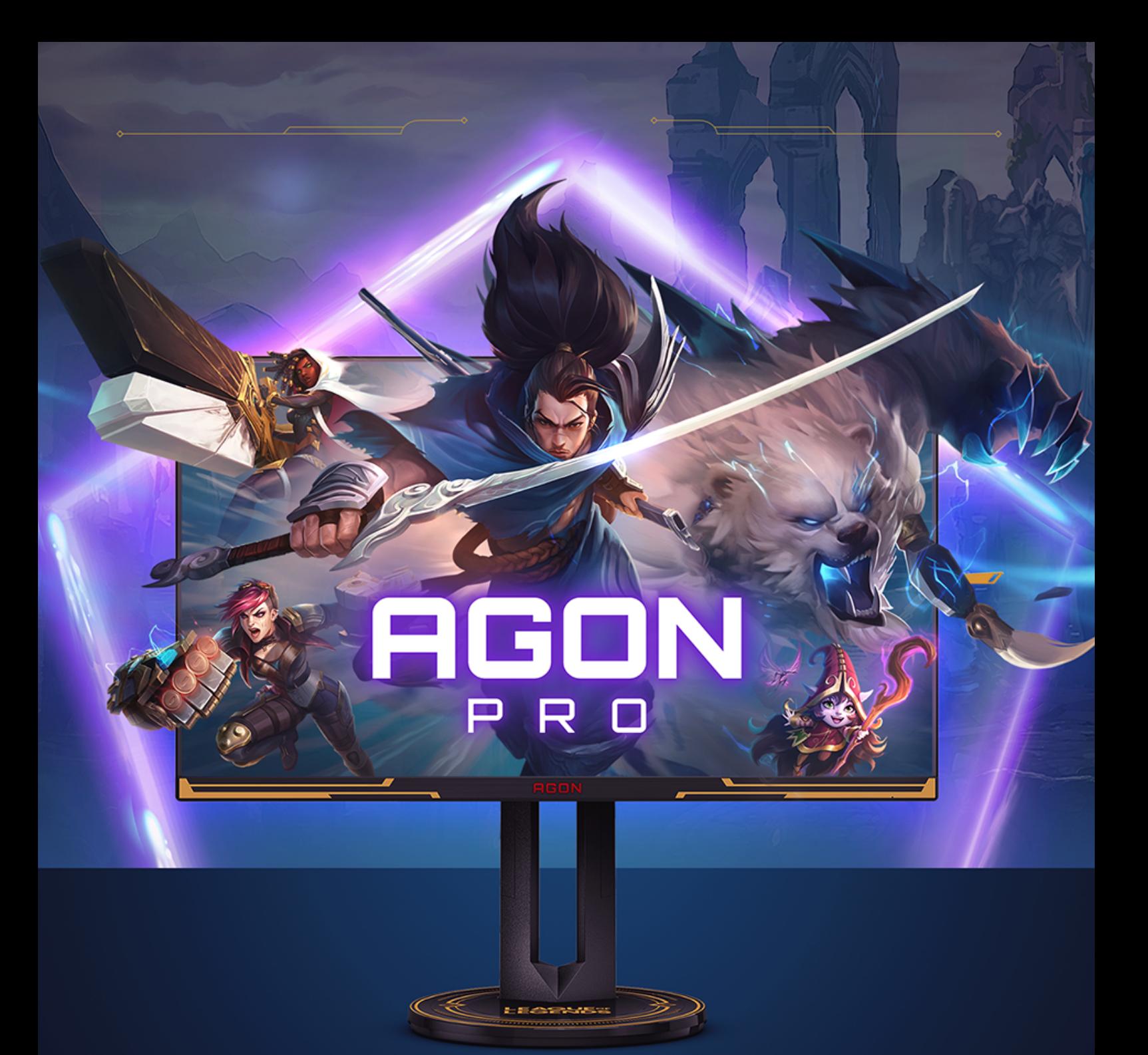

# **NAVODILA ZA UPORABOAG275QXL**

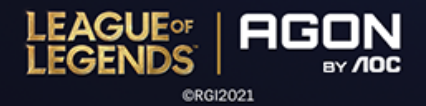

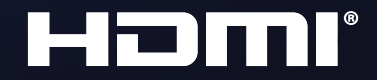

WWW.AOC.COM @2021 AOC. ALL RIGHTS RESERVED

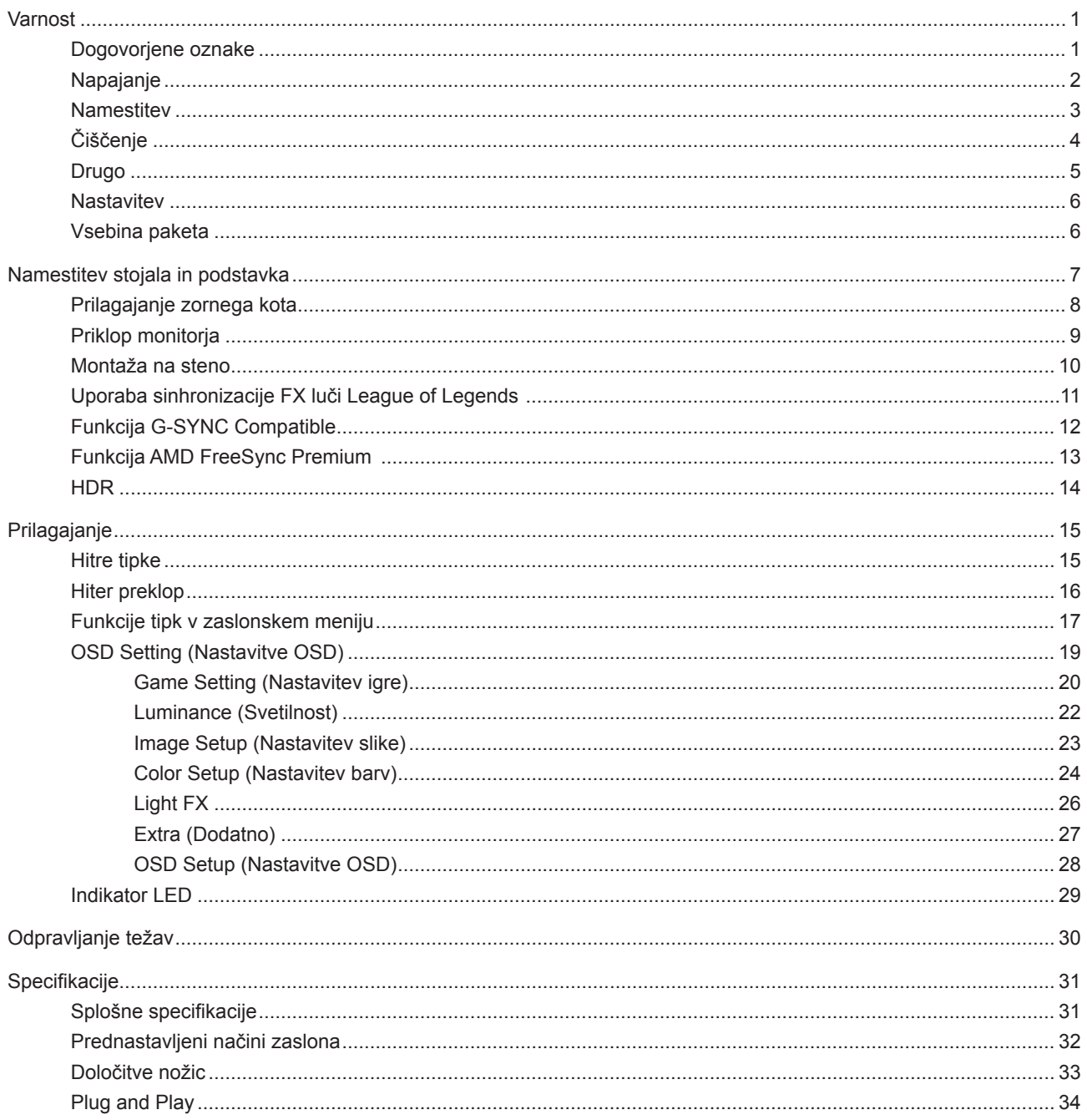

## <span id="page-2-0"></span>**Varnost**

## **Dogovorjene oznake**

Naslednja podpoglavja opisujejo dogovorjene oznake, uporabljene v tem dokumentu.

#### **Opombe, svarila in opozorila**

V priročniku so nekateri deli besedil opremljeni z ikono in natisnjeni odebeljeno ali ležeče. Ti deli so opombe, svarila in opozorila in se uporabljajo, kot sledi:

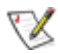

**OPOMBA:** OPOMBA označuje pomembne informacije, ki vam pomagajo bolje uporabljati vaš računalniški sistem.

**POZOR:** POZOR označuje možnost poškodbe strojne opreme ali izgubo podatkov in vam svetuje, kako se težavi izogniti.

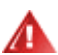

q

**OPOZORILO:** OPOZORILO označuje nevarnost telesne poškodbe in navaja, kako preprečite težavo. Nekatera opozorila so lahko prikazana v drugačnih oblikah brez ikone. V takšnih primerih je predstavitev opozorila določena s strani regulativnega organa.

## <span id="page-3-0"></span>**Napajanje**

Monitor lahko priklopite le na vir napajanja, ki je označen na nalepki. Če niste prepričani o vrsti električnega napajanja doma, se posvetujte s trgovcem ali z lokalnim dobaviteljem električne energije.

Monitor je opremljen s tripolnim ozemljenim vtičem, takšnim, ki ima na voljo tudi tretji (ozemljitvenim) pol. Ta vtič se prilega samo v ozemljeno električno vtičnico. To je varnostna funkcija. Če v obstoječo vtičnico ni mogoče vstaviti tripolnega vtiča, naj vam električar namesti pravilno vtičnico, ali pa za varno ozemljitev naprave uporabite adapter. Ne poskušajte zaobiti varnostne funkcije ozemljenega vtiča.

V primeru nevihte ali če naprave dlje časa ne boste uporabljali, jo izključite iz napajanja. Monitor boste s tem zaščitili pred poškodbami zaradi napetostnih nihanj.

Ne preobremenjujte razdelilnikov in podaljškov. Preobremenitev lahko povzroči požar ali električni udar.

Za zagotavljanje zadovoljivega delovanja, monitor uporabljajte le skupaj UL predpisanimi računalniki, ki imajo primerno konfiguriran sprejemnik, označen med 100–240 izmeničnega toka, najmanj 5 A.

Stenska vtičnica naj bo nameščena blizu opreme in lahko dosegljiva.

### <span id="page-4-0"></span>**Namestitev**

Monitorja ne postavljajte na nestabilno držalo, stojalo, konzolo ali mozo. Če monitor pade, lahko poškoduje osebo in povzroči resno škodo na izdelku. Uporabite samo držala, stojala, konzole oziroma mize, ki jih priporoča proizvajalec ali pa so priloženi izdelku. Pri nameščanju izdelka sledite navodilom proizvajalca in uporabljajte le namestitvene dodatke, ki jih priporoča proizvajalec. Izdelek na stojalu je treba premikati zelo pazljivo.

V režo monitorjevega ohišja ne potiskajte nobenih predmetov. To lahko poškoduje električne dele, kar povzroči požar ali električni udar. Po monitorju nikoli ne polivajte tekočin.

Sprednje strani monitorja ne polagajte na tla. **A** 

Če želite monitor namestiti na steno ali postaviti na polico, uporabite odobreni montažni pribor in sledite navodilom proizvajalca za montažo.

Okoli monitorja pustite nekaj prostora, kot je prikazano spodaj. V nasprotnem primeru je lahko kroženje zraka nezadostno, zato lahko pregrevanje povzroči požar ali poškodbe na monitorju.

Če želite preprečiti morebitne poškodbe, npr. odstopanje plošče iz okvirja, zagotovite, da monitor ni nagnjen navzdol za več kot –5 stopinj. Če prekoračite največji dovoljeni kot navzdol, ki znaša –5 stopinj, jamstvo ne krije morebitnih poškodb monitorja.

Spodaj so prikazana priporočena prezračevalna območja okoli monitorja, če je ta nameščen na steno ali stojalo:

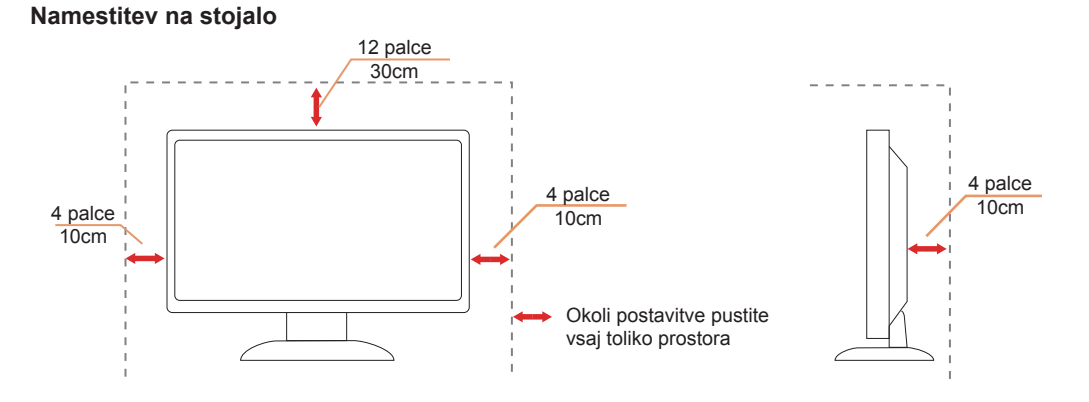

## <span id="page-5-0"></span>**Čiščenje**

Ohišje redno čistite s krpo. Za odstranjevanje madežev lahko uporabite blag detergent, ne uporabljajte pa močnih detergentov, saj ti lahko razžrejo ohišje izdelka.

Pri čiščenju pazite, da detergent ne bo kapljal v notranjost izdelka. Čistilna krpa naj ne bo pregroba, saj bo sicer opraskala površino zaslona.

Pred čiščenjem izdelka odklopite napajalni kabel.

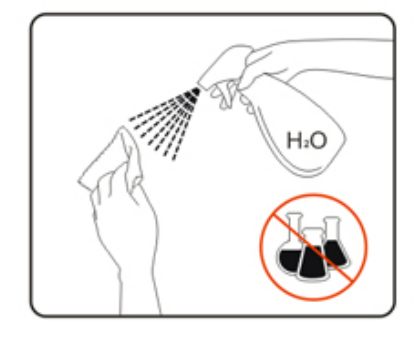

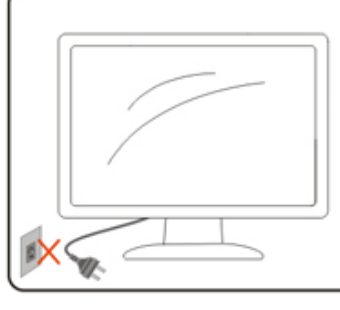

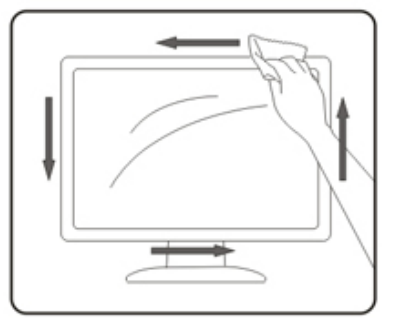

## <span id="page-6-0"></span>**Drugo**

At Če iz izdelka prihaja čuden vonj, zvok ali dim, TAKOJ odklopite napajalni kabel in stopite v stik s servisnim centrom.

Prepričajte se, da kakšna miza ali zavesa ne ovira prezračevalnih odprtin.

Med delovanjem LCD-monitor ne sme biti izpostavljen večjim vibracijam oziroma močnim udarcem.

Med njegovim delovanjem oziroma transportom, pazite, da monitorja ne izpostavljate udarcem oziroma padcem.

## <span id="page-7-0"></span>**Nastavitev**

## **Vsebina paketa**

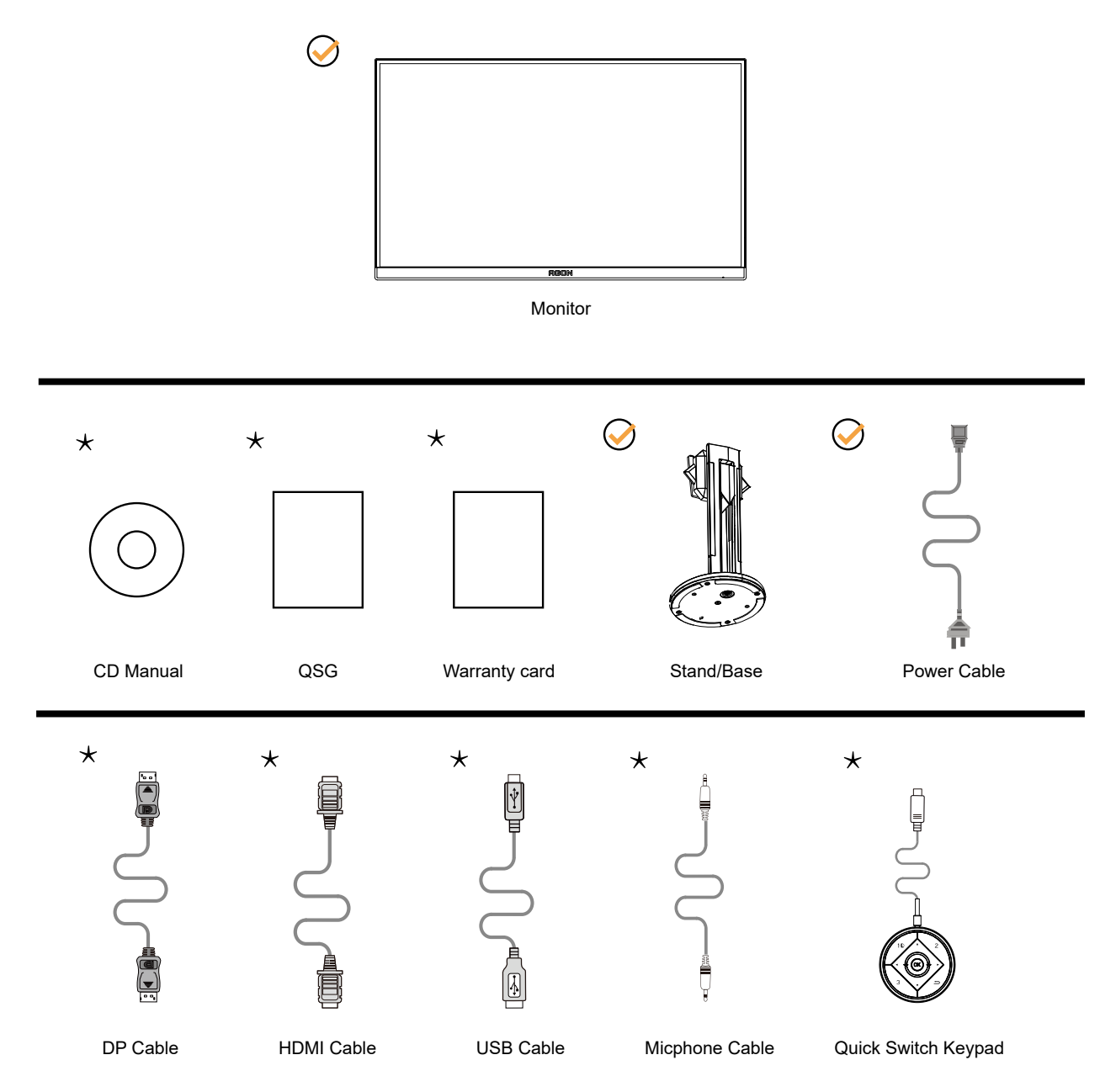

 $\star$  Za vse države in regije ne bodo na voljo vsi signalni kabli. Za podrobnosti se obrnite na lokalnega trgovca ali podružnico AOC.

## <span id="page-8-0"></span>**Namestitev stojala in podstavka**

Ko nameščate ali snemate stojalo, sledite spodaj opisanim korakom.

Namestitev:

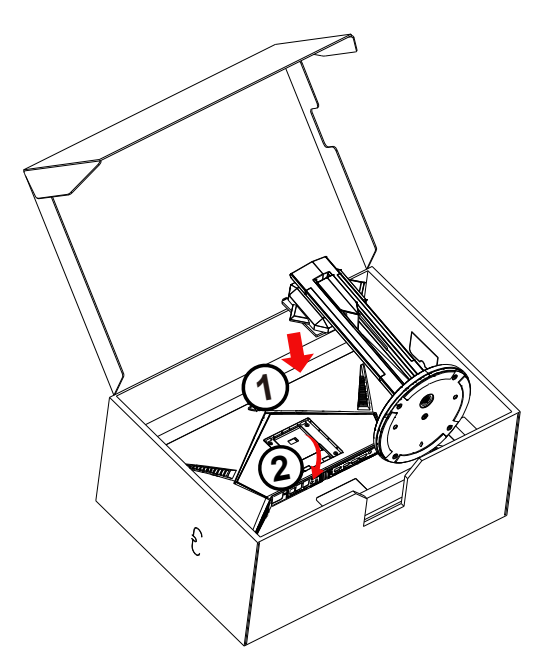

Odstranitev:

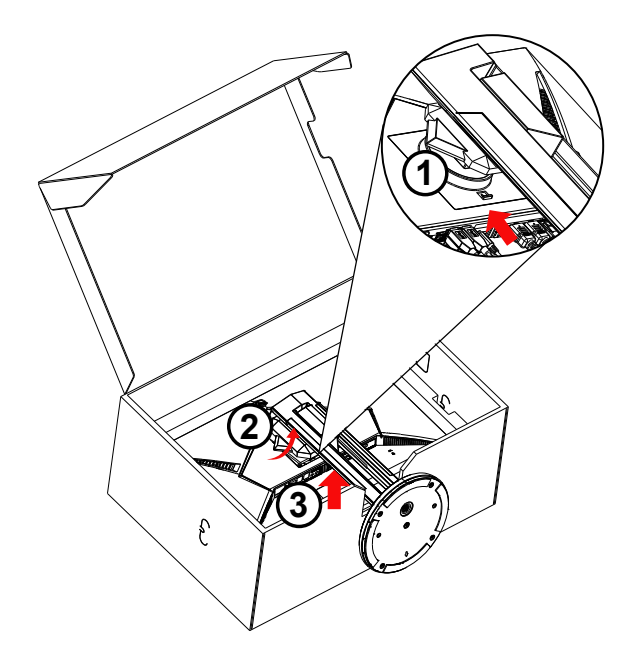

## <span id="page-9-0"></span>**Prilagajanje zornega kota**

Za najboljši ogled priporočamo, da monitor gledate pod pravim kotom, nato pa ga nastavite na zorni kot po svoji izbiri. Med prilagajanjem zornega kota stojalo držite, da boste preprečili padec monitorja. Monitor lahko prilagodite tako, kot je prikazano na spodnji sliki:

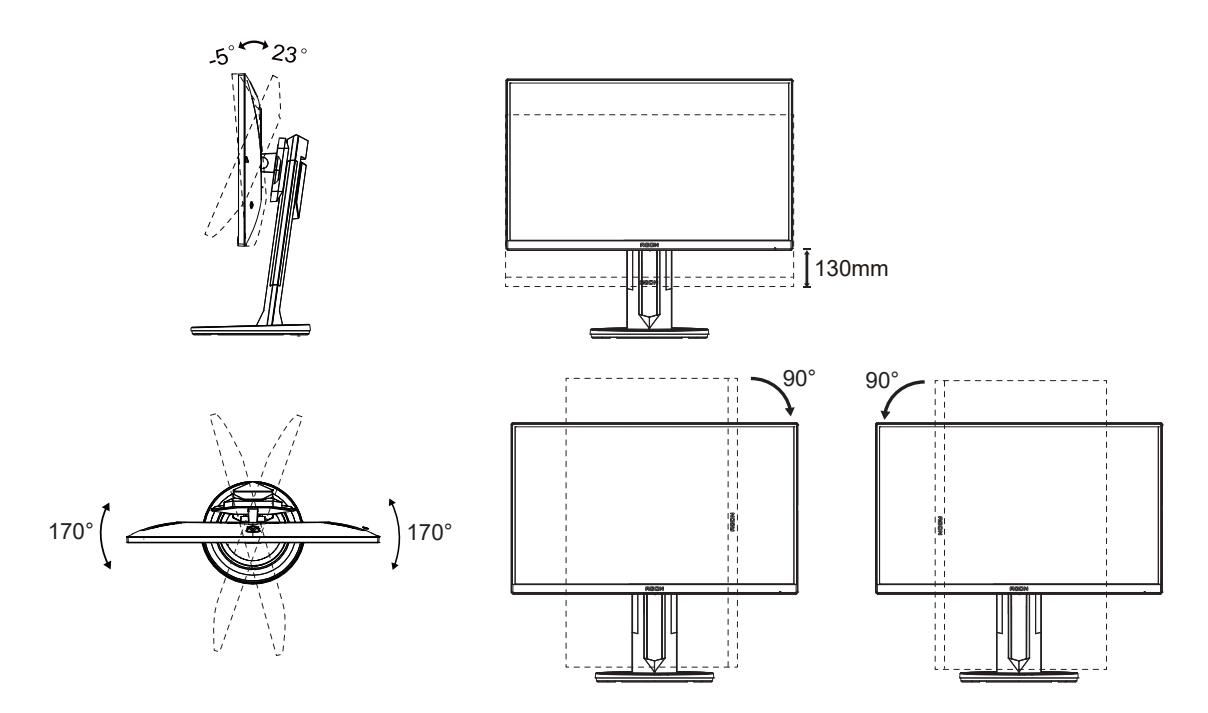

### **OPOMBA:**

Med spreminjanjem kota se ne dotikajte LCD zaslona. Tako LCD zaslona ne boste poškodovali oziroma zlomili.

#### **Opozorilo:**

- 1. Če želite preprečiti morebitne poškodbe zaslona, kot je odstopanje plošče, zagotovite, da monitor ni nagnjen navzdol za več kot –5 stopinj.
- 2. Med prilagajanjem kota monitorja ne pritiskajte na zaslon. Pridržite samo okvir.

## <span id="page-10-0"></span>**Priklop monitorja**

Kabelski priključki na zadnji strani monitorja in računalnika:

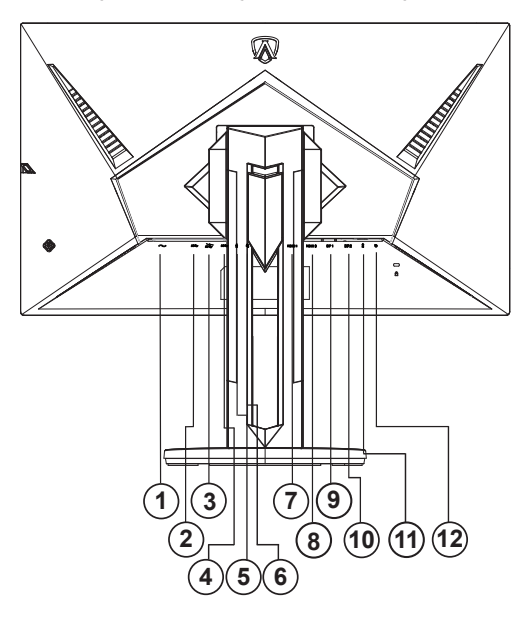

- 1. Napajanje
- 2. Priključek USB 3.2 Gen1 za povratni tok
- 3. Priključek USB 3.2 Gen1 za sprejemni tok + hitro polnjenjex1
- Priključek USB 3.2 Gen1 za sprejemni tokx1
- 4. Priključek USB 3.2 Gen1 za sprejemni tokx2
- 5. Vhod za mikrofon
- 6. Slušalke (kombiniran z mikrofonom)
- 7. HDMI1
- 8. HDMI2
- 9. DP1
- 10. DP2
- 11. Izhod za mikrofon (povezava z računalnikom)
- 12. Tipkovnica za hiter preklop

#### **Priključitev na računalnik**

- 1. Napajalni kabel trdno priključite v zadnji del monitorja.
- 2. Ugasnite računalnik in izklopite napajalni kabel.
- 3. Signalni kabel monitorja priključite v video priključek na hrbtni strani računalnika.
- 4. Napajalni kabel računalnika in monitor vključite v bližnjo vtičnico.
- 5. Vklopite računalnik in monitor.

Če se na monitorju prikaže slika, je postopek namestitve dokončan. Če monitor slike ne prikaže, glejte poglavje Odpravljanje težav.

Za zaščito opreme pred priklapljanjem vedno izklopite računalnik in LCD-monitor.

## <span id="page-11-0"></span>**Montaža na steno**

Priprava za namestitev opcijske stenske nosilne roke.

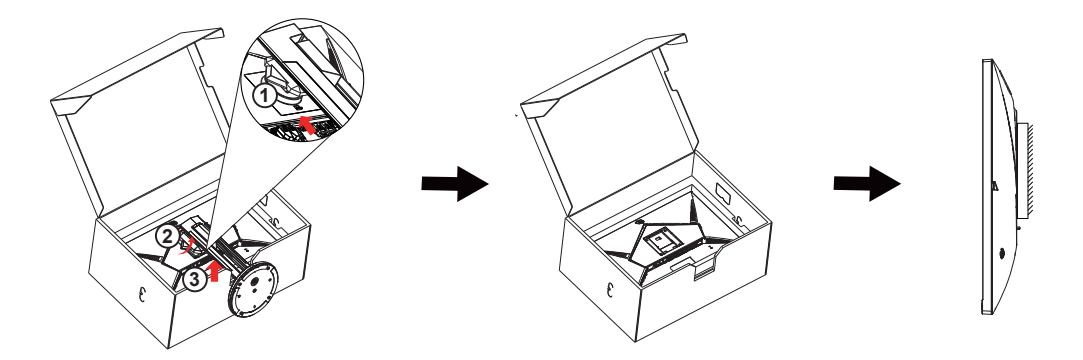

Monitor lahko pritrdite na stensko nosilno roko, ki je na voljo posebej. Pred tem postopkom odklopite napajanje. Sledite naslednjim korakom:

1. Odstranite osnovo.

2. Za sestavljanje stenske nosilne roke sledite navodilom proizvajalca.

3. Stensko nosilno roko namestite preko zadnjega dela monitorja. Odprtine na roki poravnajte z odprtinami na zadnjem delu monitorja.

4.Ponovno priključite kable. Za navodila za pritrditev na steno glejte uporabniški priročnik, ki je bil priložen opcijski stenski nosilni roki.

Opomba: VESA montažne odprtine za vijake niso na voljo za vse modele; prosimo, preverite pri prodajalcu ali uradnem oddelku AOC.

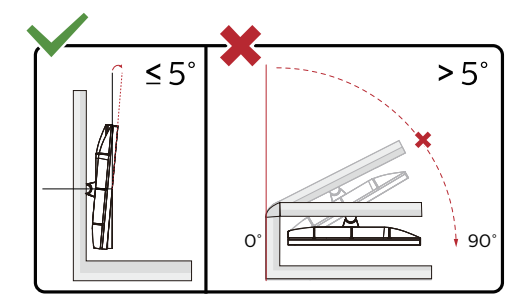

\* Izdelek se lahko razlikuje od monitorja, prikazanega na sliki.

#### **Opozorilo:**

- 1. Če želite preprečiti morebitne poškodbe zaslona, kot je odstopanje plošče, zagotovite, da monitor ni nagnjen navzdol za več kot –5 stopinj.
- 2. Med prilagajanjem kota monitorja ne pritiskajte na zaslon. Pridržite samo okvir.

## <span id="page-12-0"></span>**Uporaba sinhronizacije FX luči League of Legends**

Priključite kable USB – USB tip B v zaslon in USB tip A v računalnik.

Namestite in izvedite AOC G-Menu (za način namestitve si oglejte G-Menu).

Priključite kabel USB: USB tip B v monitor, USB tip A v računalnik

- 1. Za povezavo kliknite »Monitor«.
- 2. Kliknite GAME.
- 3. Kliknite polje League of Legends, da vklopite sinhronizacijo FX luči League of Legends.
- 4. Sinhronizacija FX luči League of Legends je vklopljena.
- 5. Zdaj lahko začnete igrati League of Legends s sinhronizacijo FX luči League of Legends.

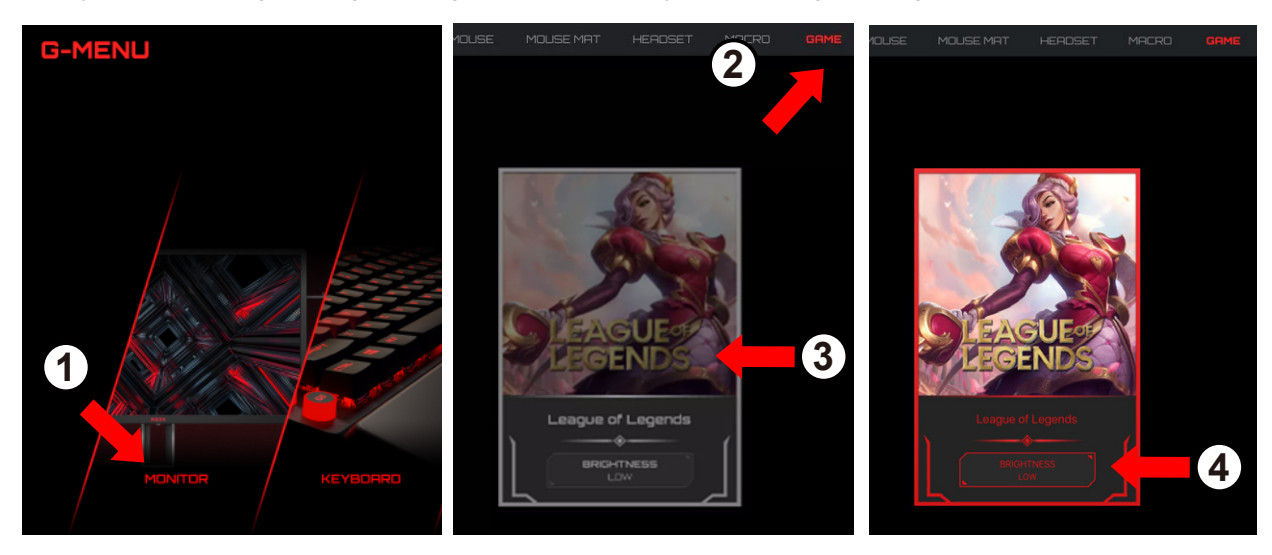

## <span id="page-13-0"></span>**Funkcija G-SYNC Compatible**

Združljiva grafična kartica: GeForece GTX 650 Ti Boost ali novejše (seznam združljivih grafičnih kartic je na voljo na // www.nvidia.com/en-in/geforce/products/g-sync-monitors/g-sync-hdr-requirements/) Gonilnik: GeForece R340.52 ali novejši OS: Windows 7/8.1/10

## <span id="page-14-0"></span>**Funkcija AMD FreeSync Premium**

- 1. Funkcija AMD FreeSync Premium deluje z vhodi DP/HDMI
- 2. Združljiva grafična kartica: spodaj so navedene priporočene grafične kartice, ki si jih lahko ogledate tudi na spletnem mestu www.AMD.com
- Grafične kartice
- Radeon<sup>™</sup> RX Vega series
- Radeon<sup>™</sup> RX 500 series
- Radeon<sup>™</sup> RX 400 series
- Radeon<sup>™</sup> R9/R7 300 series (excluding R9 370/X)
- Radeon<sup>™</sup> Pro Duo (2016 edition)
- Radeon<sup>™</sup> R9 Nano
- Radeon<sup>™</sup> R9 Fury series
- Radeon<sup>™</sup> R9/R7 200 series (excluding R9 270/X, R9 280/X)
- Procesorji
- AMD Ryzen<sup>TM</sup> 7 2700U
- AMD Ryzen<sup>TM</sup> 5 2500U
- AMD Ryzen<sup>™</sup> 5 2400G
- AMD Ryzen $TM$  3 2300U
- AMD Ryzen<sup>™</sup> 3 2200G
- AMD PRO A12-9800
- AMD PRO A12-9800E
- AMD PRO A10-9700
- AMD PRO A10-9700E
- AMD PRO A8-9600
- AMD PRO A6-9500
- AMD PRO A6-9500E
- AMD PRO A12-8870
- AMD PRO A12-8870E
- AMD PRO A10-8770
- AMD PRO A10-8770E
- AMD PRO A10-8750B
- AMD PRO A8-8650B
- AMD PRO A6-8570
- AMD PRO A6-8570E
- AMD PRO A4-8350B
- AMD A10-7890K
- AMD A10-7870K
- AMD A10-7850K
- AMD A10-7800
- AMD A10-7700K
- AMD A8-7670K
- AMD A8-7650K
- AMD A8-7600
- AMD A6-7400K

## <span id="page-15-0"></span>**HDR**

Združljiv je z vhodnimi signali v obliki HDR10.

Zaslon bo morda samodejno aktiviral funkcijo HDR, če sta predvajalnik in vsebina združljiva. Za informacije o združljivosti naprave in vsebine se obrnite na proizvajalca naprave in ponudnika vsebine. Izberite »Izklopi« za funkcijo HDR, če želite preprečiti samodejno aktiviranje funkcije.

#### **Opomba:**

- 1. Za vmesnik DisplayPort/HDMI v različicah sistema Windows 10, ki so starejše od različice V1703, vam ni treba konfigurirati nobene posebne nastavitve.
- 2. Na voljo je samo vmesnik HDMI, vmesnik DisplayPort pa ne deluje v različici V1703 sistema Windows 10.
- 3. 3840 x 2160 pri 50 Hz/60 Hz, ni predlagano, uporabljeno v PC-jih samo za igralce, ki uporabljajo UHD ali naprave Xbox/PS.
- a. Ločljivost zaslona je nastavljena na 2560 x 1440 slikovnih pik, funkcija HDR pa je vnaprej nastavljena na Vklopljeno. V teh pogojih se lahko zaslon nekoliko zatemni, kar označuje aktiviranje funkcije HDR.
- b. Po zagonu aplikacije lahko najboljši učinek HDR dosežete tako, da nastavite ločljivost na 2560 x 1440 (če je na voljo).

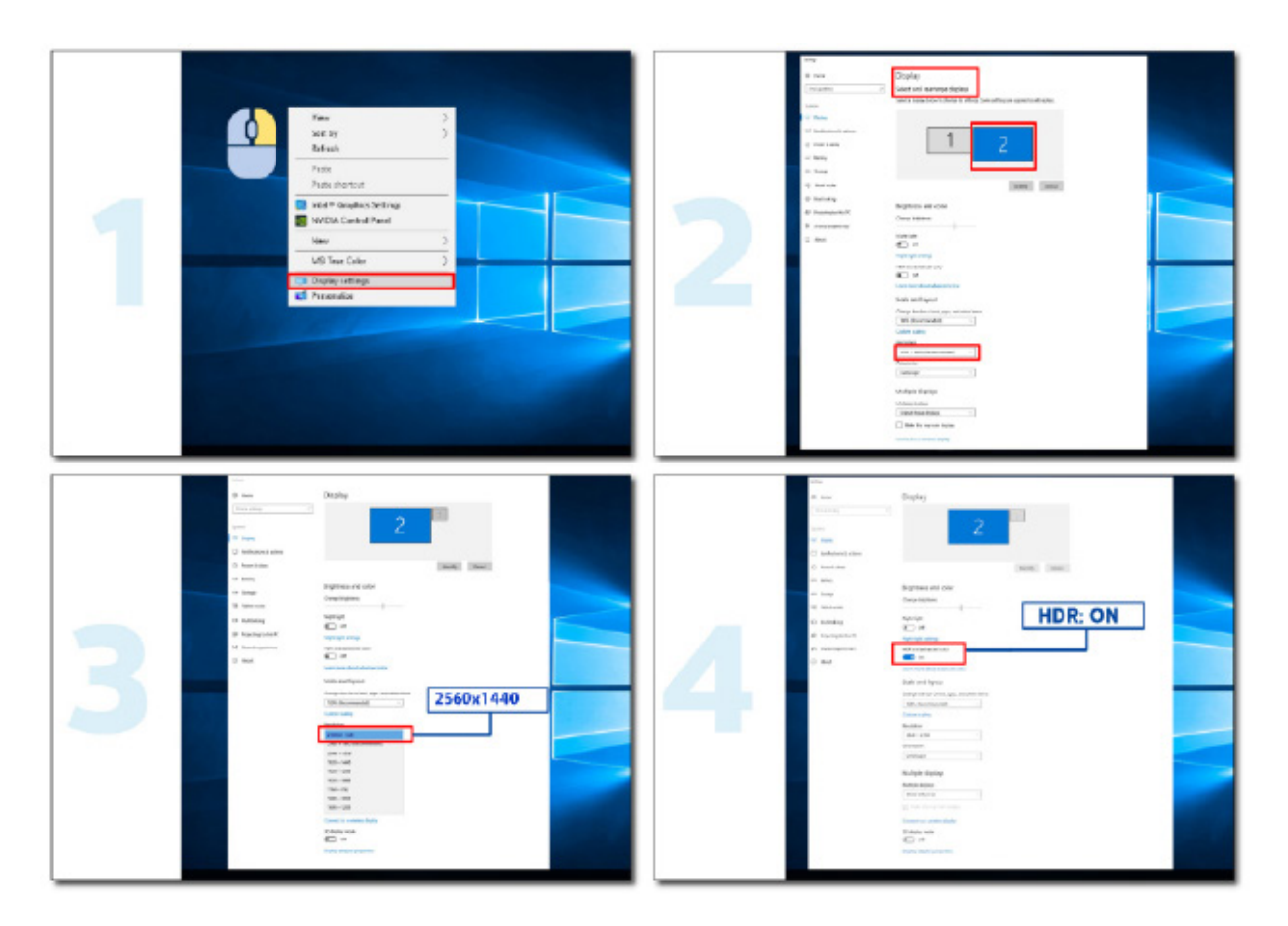

## <span id="page-16-0"></span>**Prilagajanje**

## **Hitre tipke**

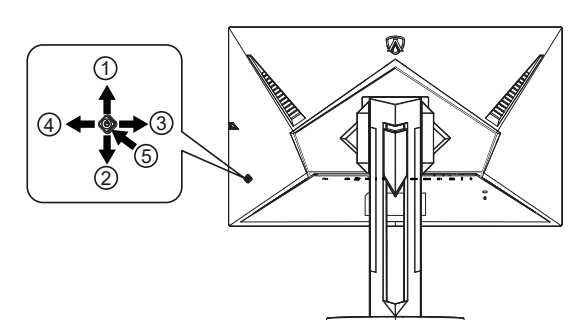

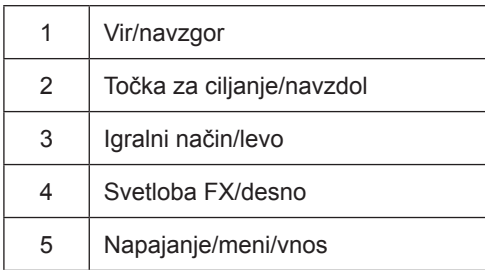

#### **Napajanje/meni/vnos**

Za vklop monitorja pritisnite gumb za vklop/izklop.

Kadar zaslonski meni ni prikazan, pritisnite za prikaz zaslonskega menija ali potrditev izbire. Za izklop monitorja gumb pridržite 2 sekundi.

#### **Točka za ciljanje**

Če ni zaslonskega menija, pritisnite gumb za točko za ciljanje, da prikažete ali skrijete točko za ciljanje.

#### **Igralni način/levo**

Če zaslonski meni ni prikazan, pritisnite tipko »levo«, da odprete funkcijo igralnega načina, in nato pritisnite tipko »levo« ali »desno«, da izberete igralni način (Način LoL,FPS, RTS, Racing (Dirkanje), Gamer 2 (Igralec 2) ali Gamer 3 (Igralec 3)) na podlagi različnih vrst iger.

#### **Svetloba FX/desno**

Če ni zaslonskega menija, pritisnite tipko "desno", da aktivirate funkcijo Light FX.

#### **Vir/navzgor**

Če je zaslonski meni zaprt, gumb »Vir« deluje kot hitra tipka za izbiro vira.

## <span id="page-17-0"></span>**Hiter preklop**

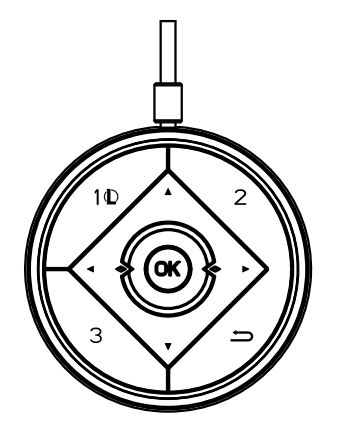

#### **:**

Če zaslonski meni ni prikazan, pritisnite tipko <, da odprete funkcijo igralnega načina, in nato pritisnite tipko < ali >, da izberete igralni način (Način LoL, FPS, RTS, Racing, Gamer 2 ali Gamer 3) glede na različne zvrsti iger.

#### **:**

Če zaslonski meni ni prikazan, pritisnite tipko  $\blacktriangleright$ , da prikažete vrstico za prilagajanje Nadzor senc, ter pritisnite  $\blacktriangleleft$  ali  $\blacktriangleright$ , da prilagodite kontrast za jasno sliko.

#### Menu/OK

Kadar zaslonski meni ni prikazan, pritisnite za prikaz zaslonskega menija ali potrditev izbire.

#### **▲**

Ko je zaslonski meni zaprt, ima tipka ▲ funkcijo hitre tipke Vir.

#### **▼**

Če ni zaslonskega menija, pritisnite gumb za točko za ciljanje, da prikažete ali skrijete točko za ciljanje

#### **1 :**

Pritisnite gumb 1, če želite izbrati način Način LoL

#### **2:**

Pritisnite gumb 2, če želite izbrati način Gamer 2

**3:**

Pritisnite gumb 3, če želite izbrati način Gamer 3

#### $\blacktriangleright$

Pritisnite za izhod iz OSD.

## <span id="page-18-0"></span>**Funkcije tipk v zaslonskem meniju**

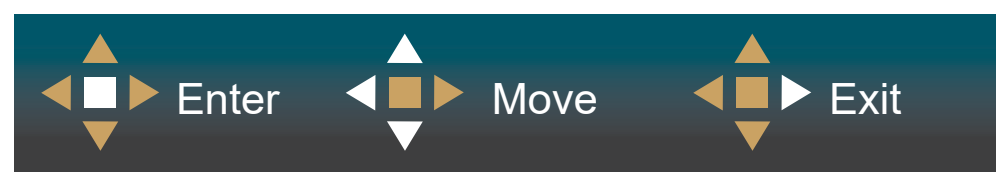

Vstop: s tipko Enter vstopite na naslednjo raven zaslonskega menija Premikanje: s tipkami levo/navzgor/navzdol premikate izbiro v zaslonskem meniju Izhod: zaslonski meni zapustite s tipko desno

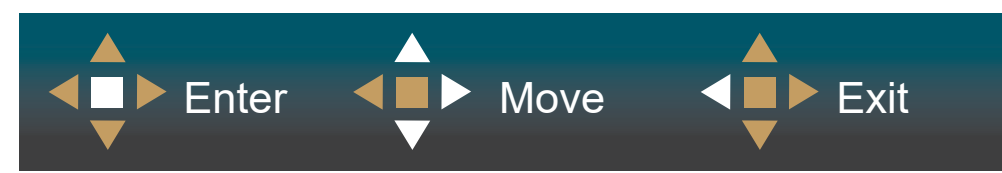

Vstop: s tipko Enter vstopite na naslednjo raven zaslonskega menija Premikanje: s tipkami desno/navzgor/navzdol premikate izbiro v zaslonskem meniju Izhod: zaslonski meni zapustite s tipko levo

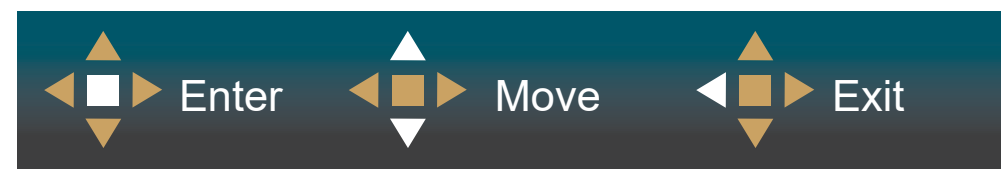

Vstop: s tipko Enter vstopite na naslednjo raven zaslonskega menija Premikanje: s tipkami navzgor/navzdol premikate izbiro v zaslonskem meniju Izhod: zaslonski meni zapustite s tipko levo

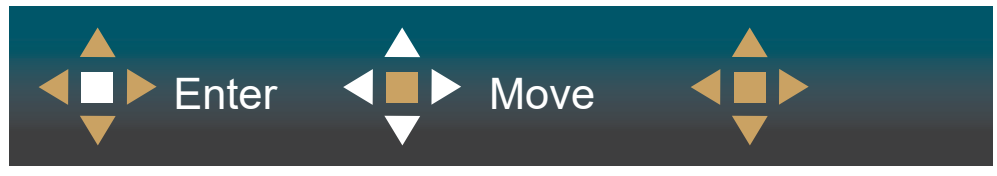

Premikanje: s tipkami levo/desno/navzgor/navzdol premikate izbiro v zaslonskem meniju

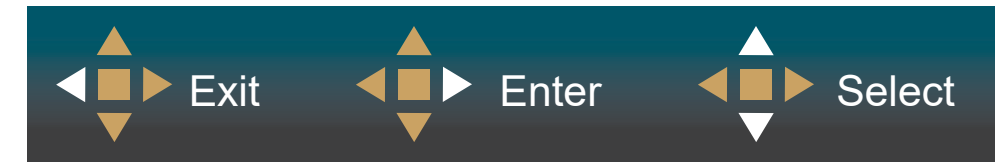

Izhod: s tipko levo se vrnete na prejšnjo raven zaslonskega menija Vstop: s tipko desno vstopite na naslednjo raven zaslonskega menija Izbira: s tipkama navzgor/navzdol premikate izbiro v zaslonskem meniju

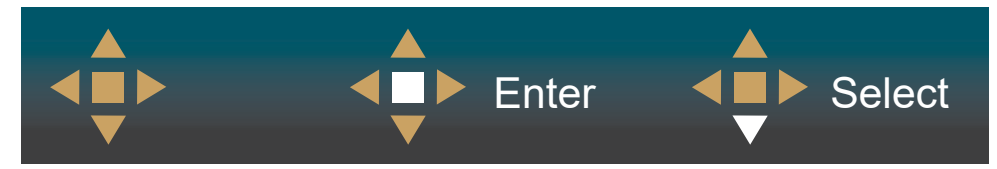

Vstop: s tipko Enter uveljavite nastavitev zaslonskega menija in se vrnete na prejšnjo raven menija Izbira: s tipko navzdol prilagodite nastavitev v zaslonskem meniju

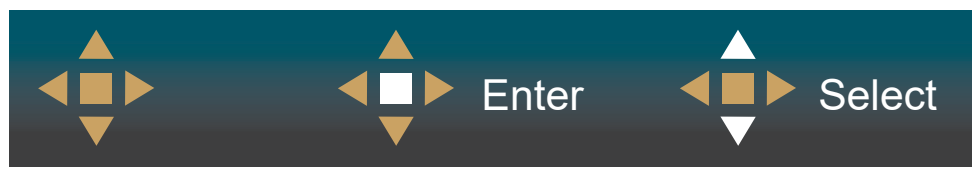

Izbira: s tipkama navzgor/navzdol prilagodite nastavitev v zaslonskem meniju

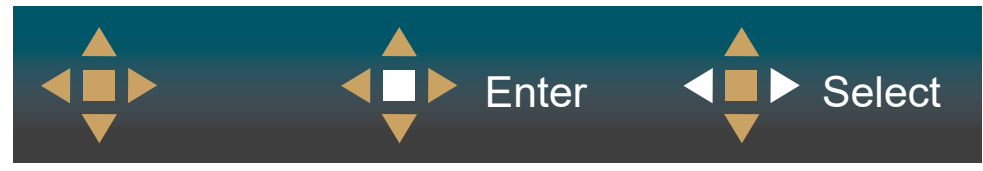

Vstop: s tipko Enter se vrnete na prejšnjo raven zaslonskega menija Izbira: s tipkama levo/desno prilagodite nastavitev v zaslonskem meniju

## <span id="page-20-0"></span>**OSD Setting (Nastavitve OSD)**

Osnovna in enostavna navodila na kontrolnih tipkah.

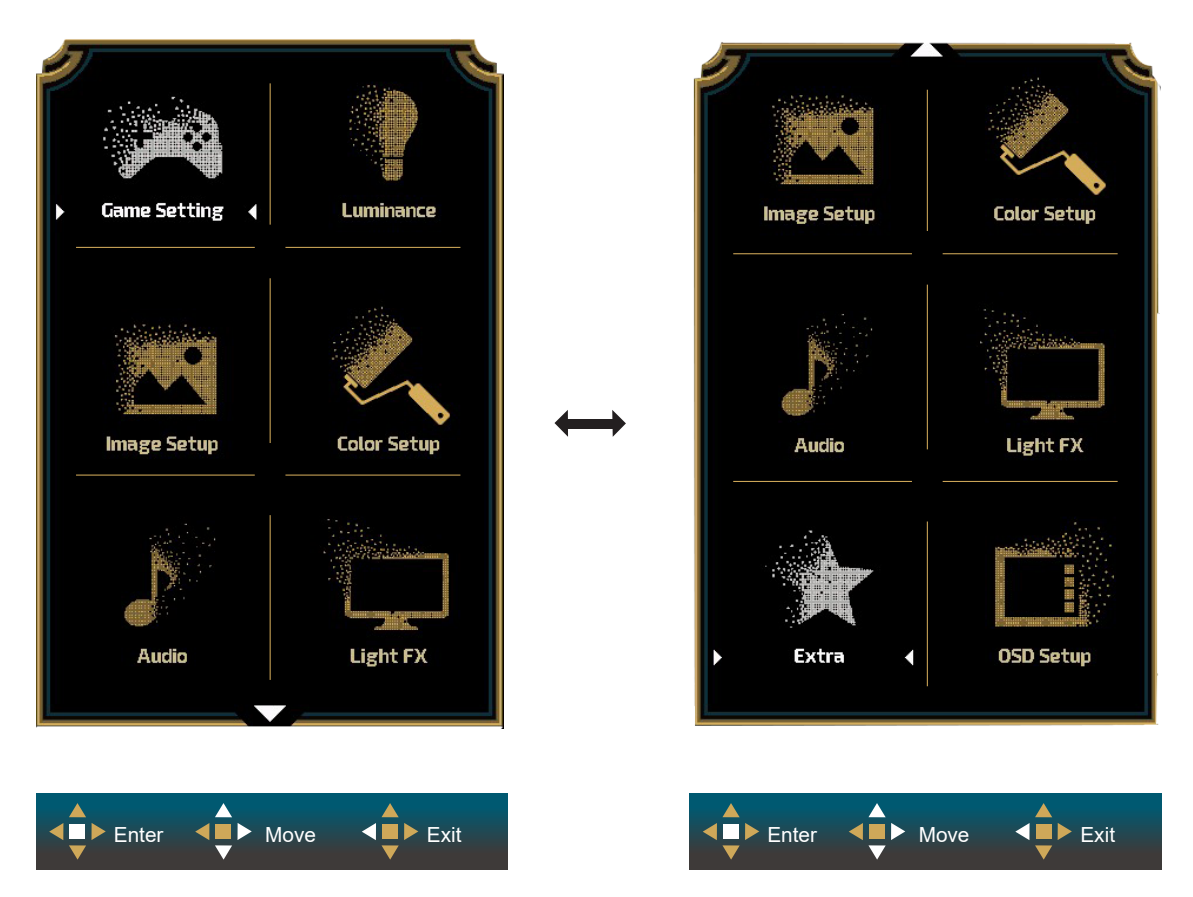

- 1). Za aktivacijo okna OSD pritisnite tipko MENU (Meni).
- 2). Za premikanje ali izbiro (prilagajanje) nastavitev v zaslonskem meniju uporabite razlago funkcij tipk.
- 3). Funkcija zaklepanja/odklepanja zaslonskega menija: Za zaklepanje ali odklepanje zaslonskega menija pritisnite in držite tipko navzdol 10 s, medtem ko funkcija zaslonskega menija ni aktivna.

#### **Opombe:**

- 1). Če je na izdelku na voljo samo en vhod za signal, je možnost »Input Select« (Izbira vhoda) onemogočena.
- 2). Načini ECO (razen standardnega načina), DCR in način DCB uporabljate lahko le enega od teh načinov hkrati.

#### <span id="page-21-0"></span>**Game Setting (Nastavitev igre)**

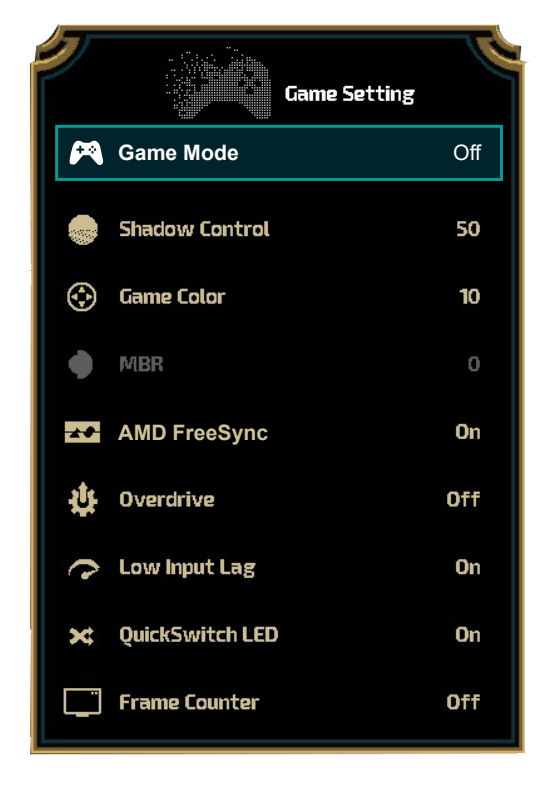

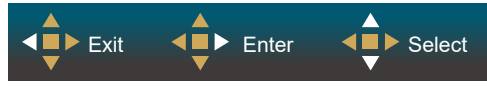

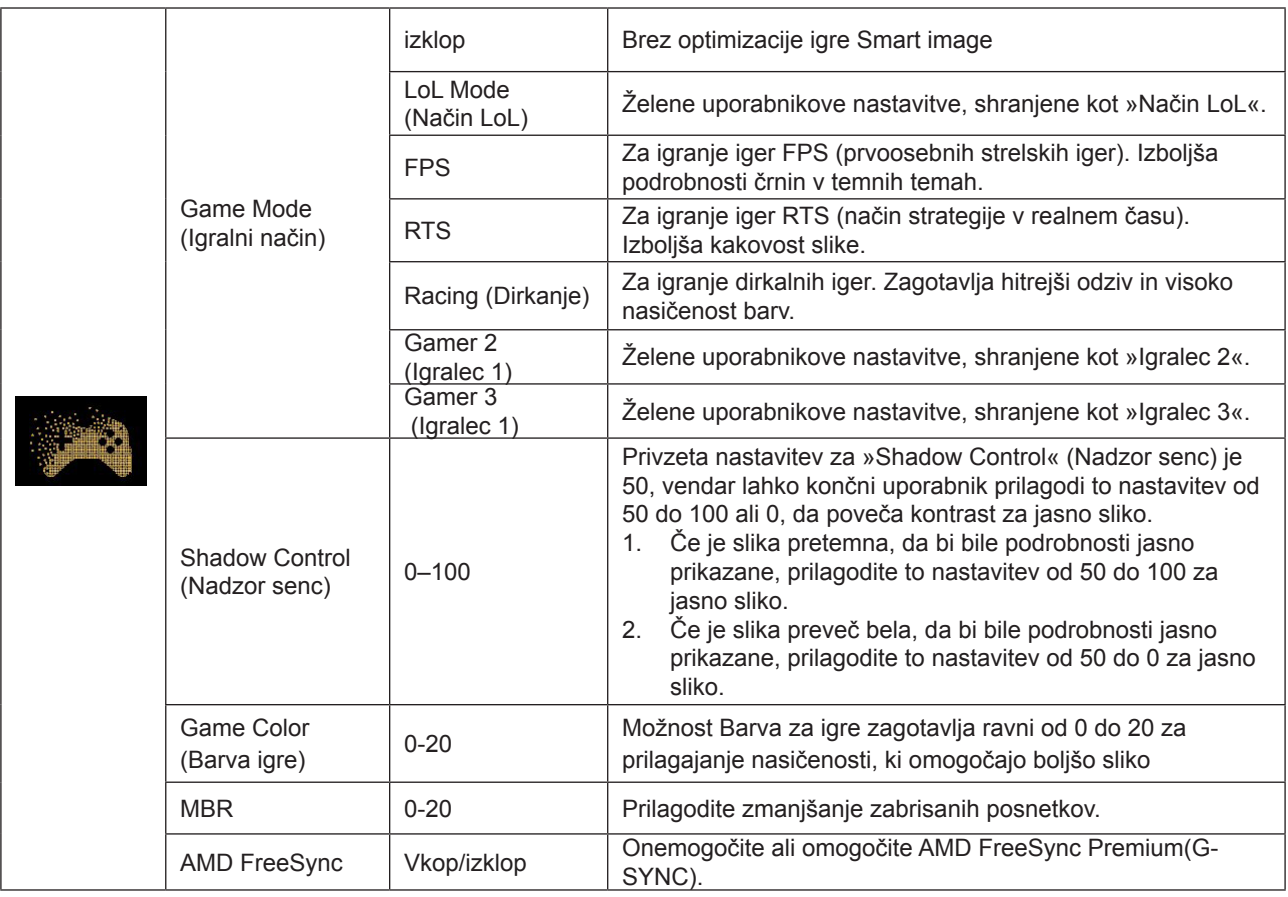

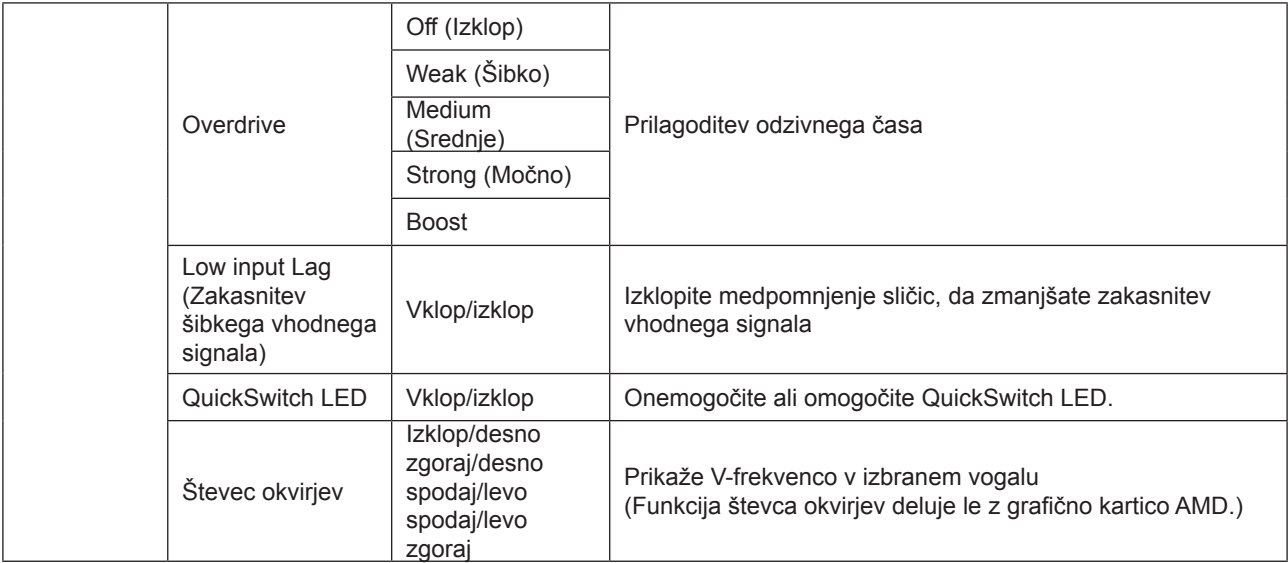

#### **Opomba:**

1. Ko je »Način HDR« pod »Nastavitev slike« nastavljen na neizklopljeno, »Način igre«, »Kontrola senc« in »Barva igre« ni mogoče prilagoditi.

2. Ko je »HDR« pod »Nastavitev slike« nastavljen na neizklopljeno, »Način igre«, »Barva igre«, »MBR« in »Boost« pod »Prekoračenje« ni mogoče prilagoditi ali izbrati.

#### <span id="page-23-0"></span>**Luminance (Svetilnost)**

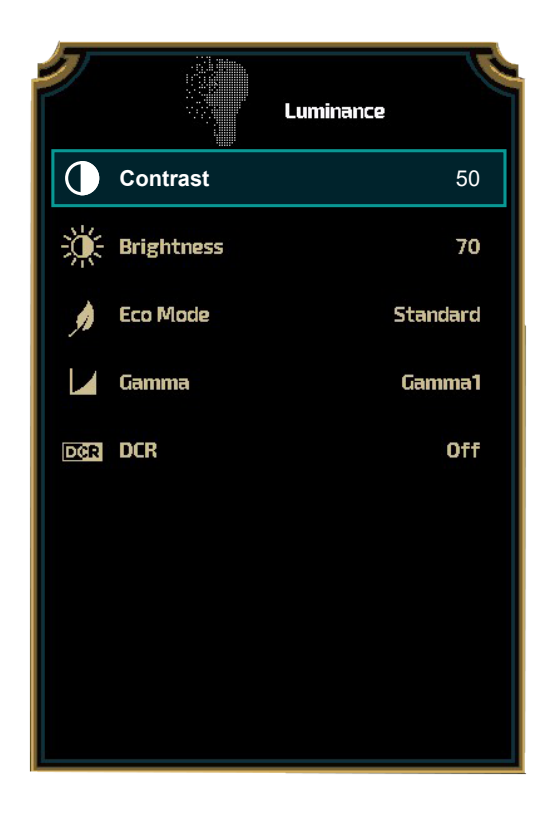

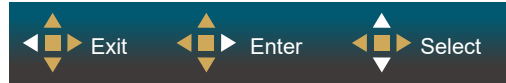

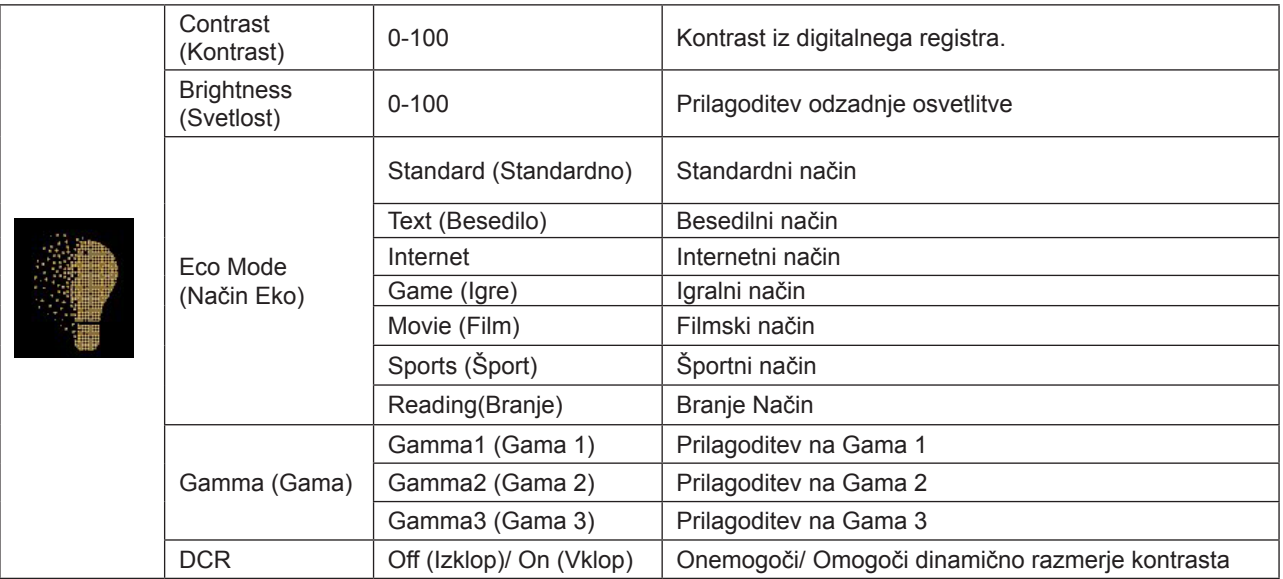

#### **Opomba:**

1. Ko je »Način HDR« pod »Nastavitev slike« nastavljen na neizklopljeno, » Kontrast«, »Način Eco« in »Gama« ni mogoče prilagoditi.

2. Ko je »Način HDR« pod »Nastavitev slike« nastavljen na neizklopljeno, nobenih postavk pod »Osvetlitev« ni mogoče prilagoditi.

### <span id="page-24-0"></span>**Image Setup (Nastavitev slike)**

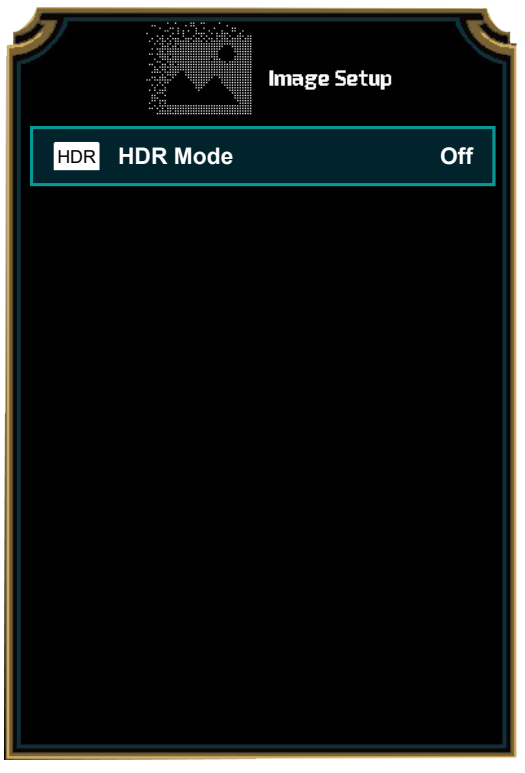

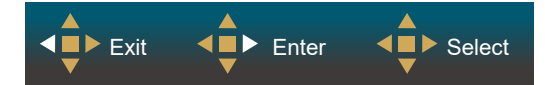

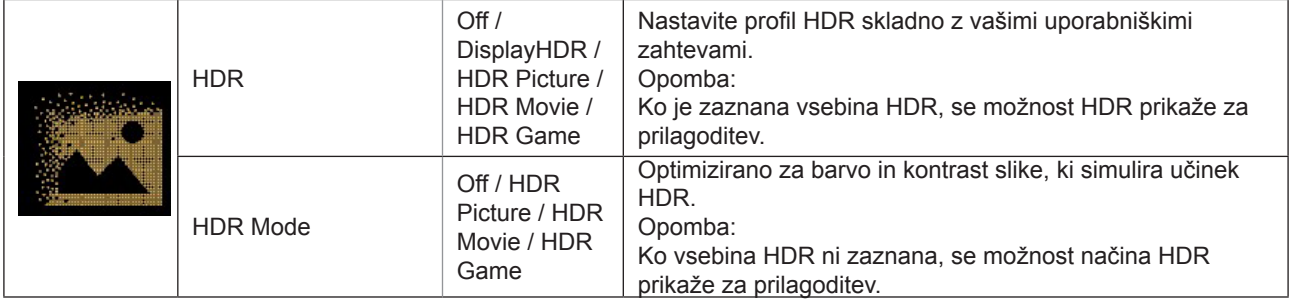

#### <span id="page-25-0"></span>**Color Setup (Nastavitev barv)**

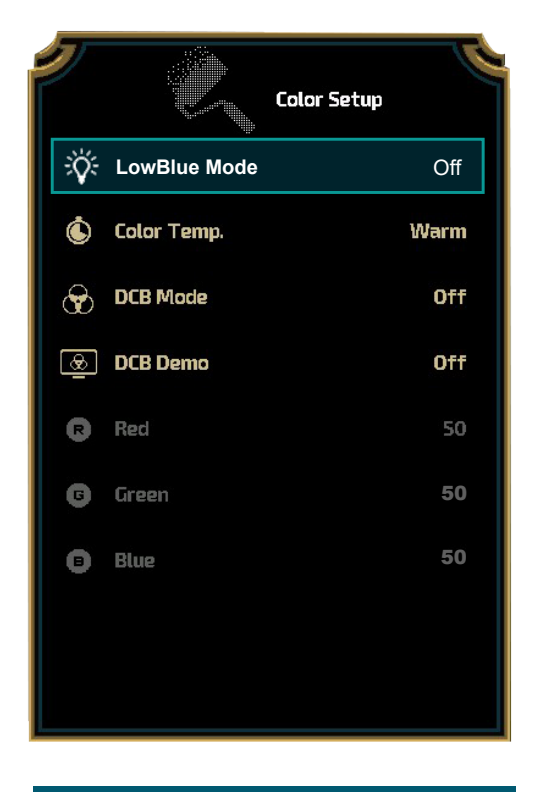

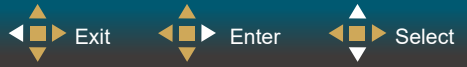

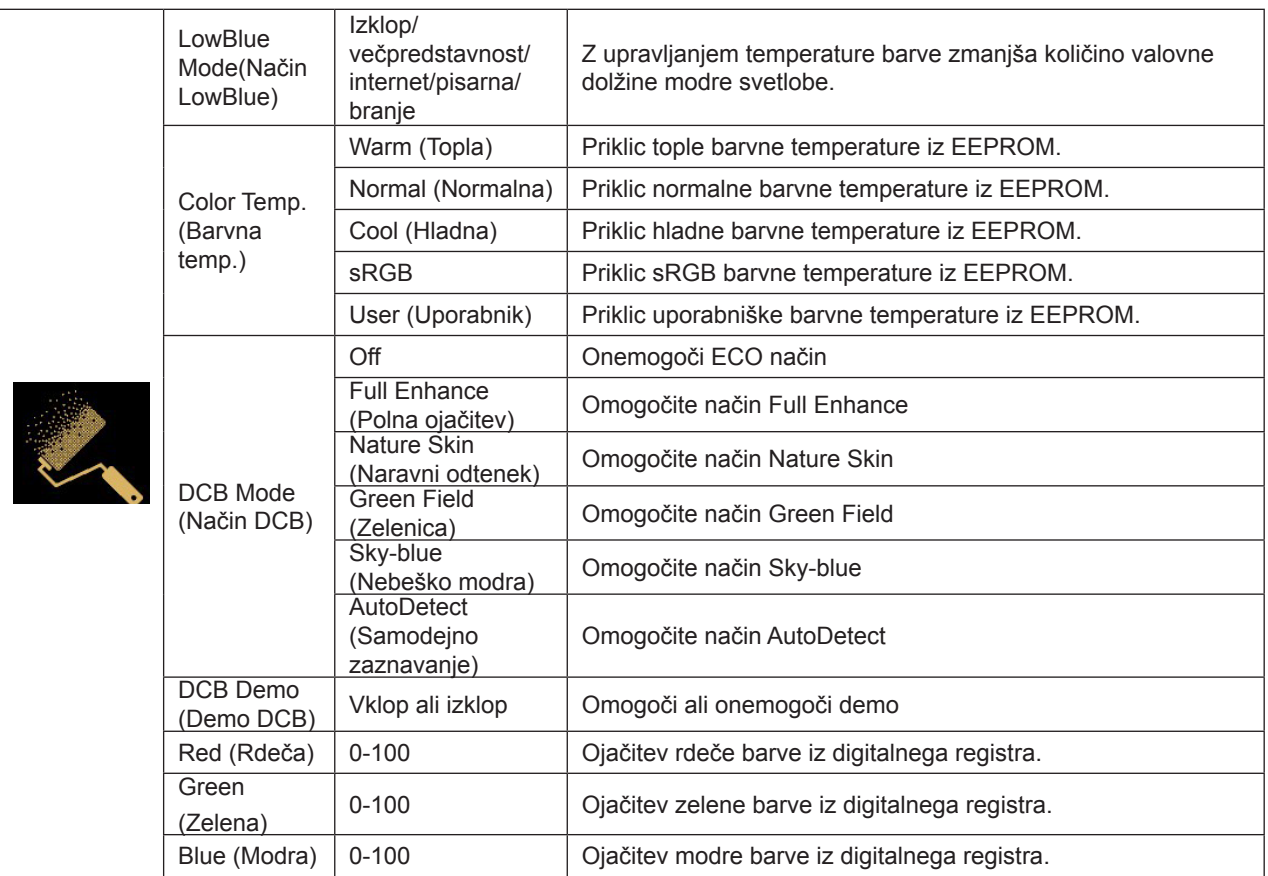

#### **Opomba:**

Ko je »Način HDR« ali »HDR« pod »Nastavitev slike« nastavljen na neizklopljeno, nobenih postavk pod »Nastavitve barv« ni mogoče prilagoditi.

#### **Audio**

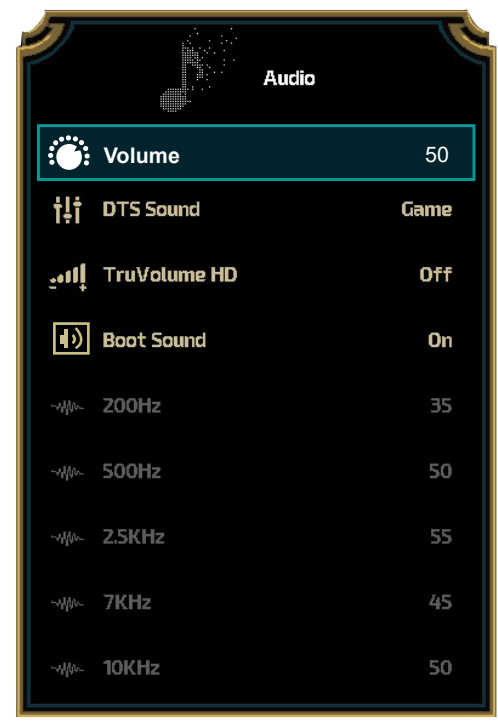

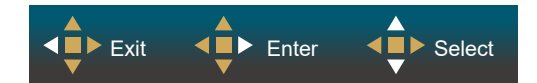

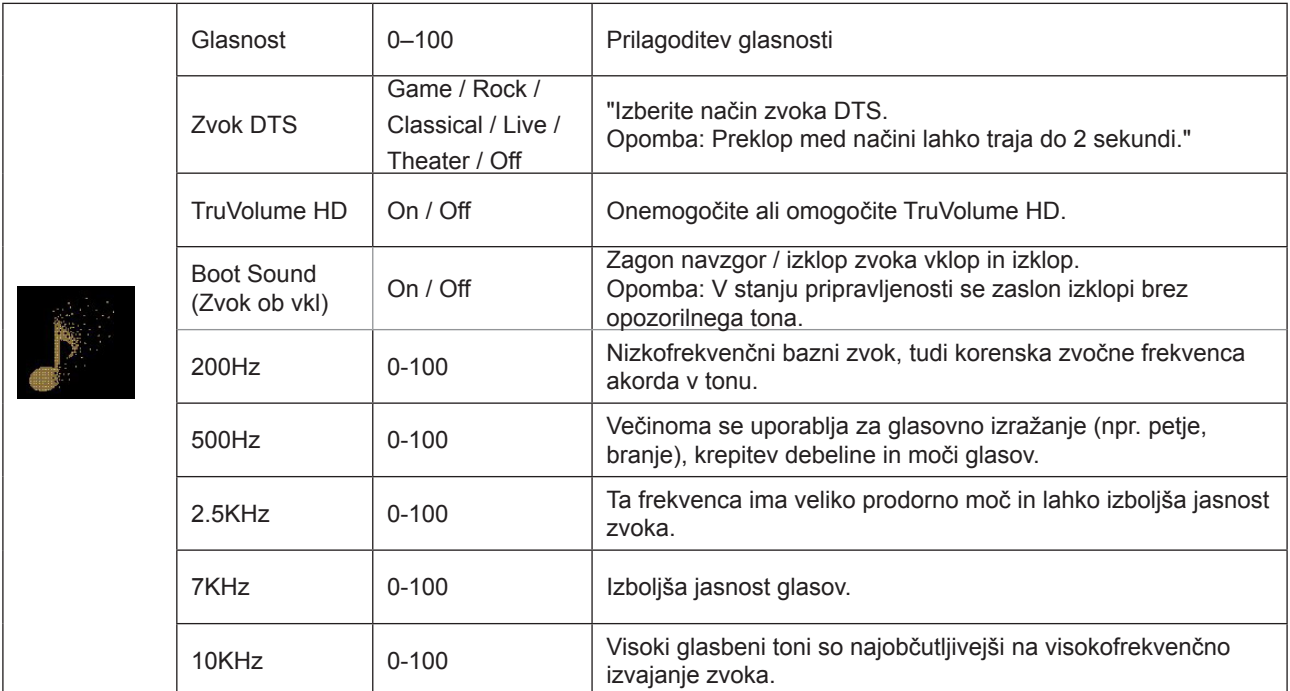

### <span id="page-27-0"></span>**Light FX**

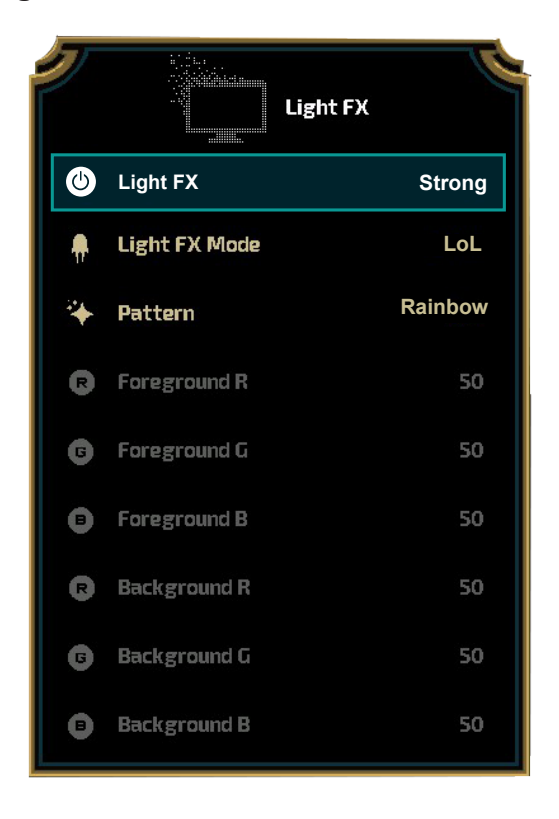

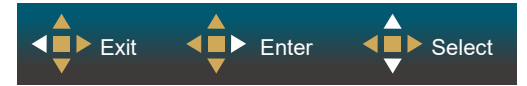

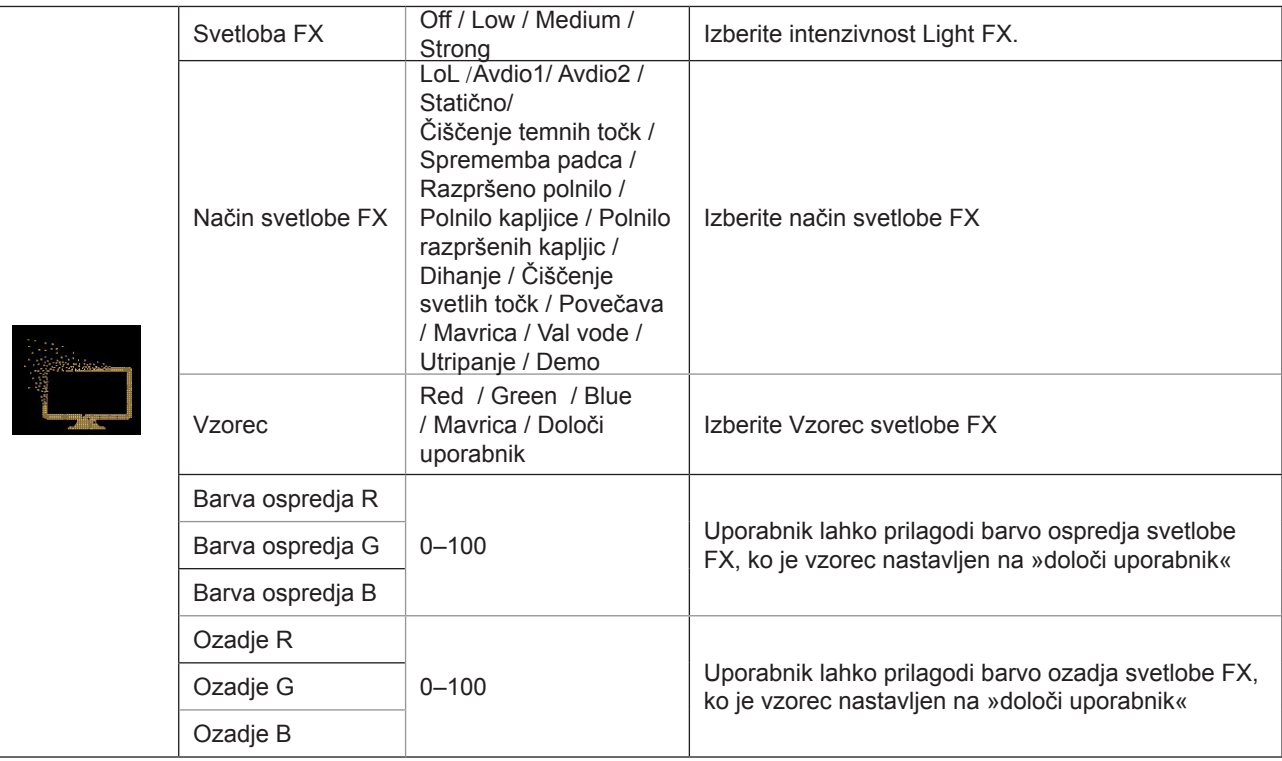

#### <span id="page-28-0"></span>**Extra (Dodatno)**

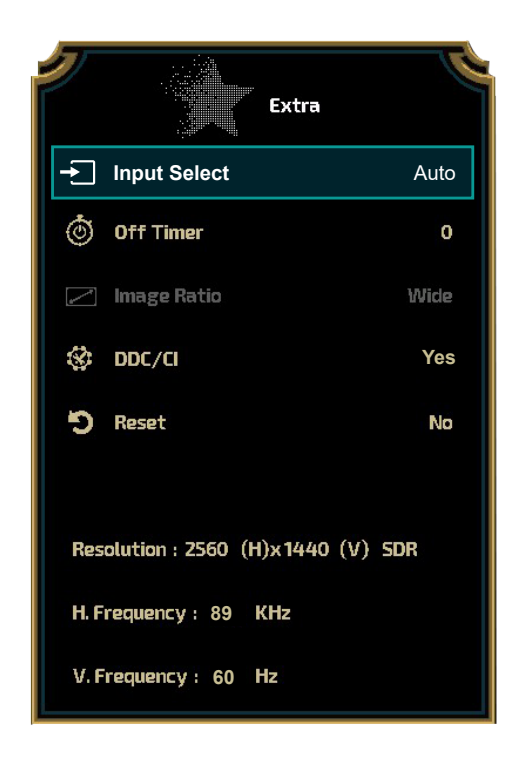

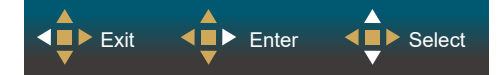

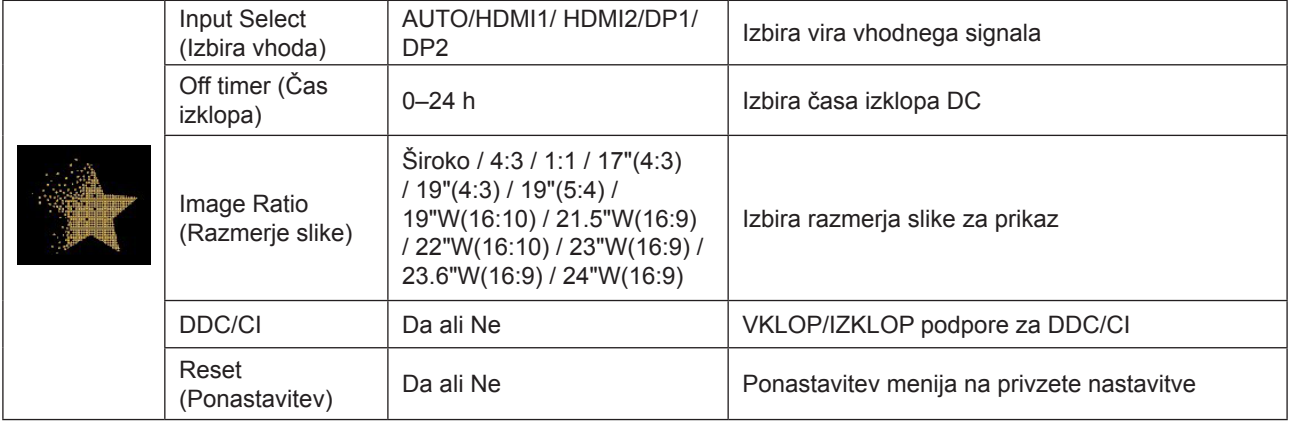

#### <span id="page-29-0"></span>**OSD Setup (Nastavitve OSD)**

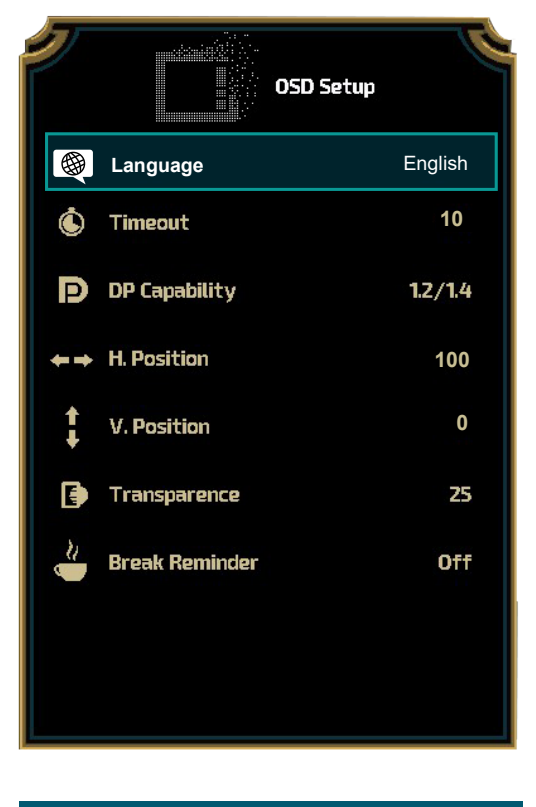

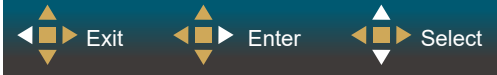

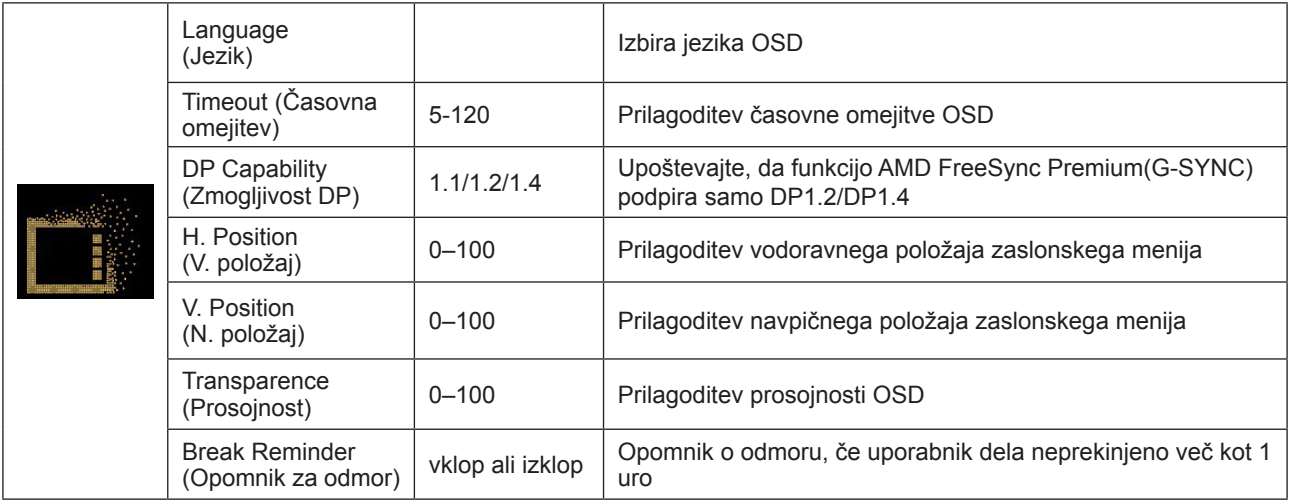

#### **Opombe:**

Če video vsebina DP podpira DP1.2/DP1.4, za Zmogljivost DP izberite DP1.2/DP1.4, sicer pa izberite DP1.1.

## <span id="page-30-0"></span>**Indikator LED**

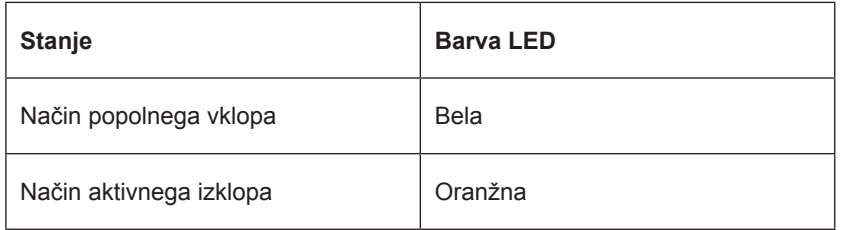

## <span id="page-31-0"></span>Odpravljanje težav

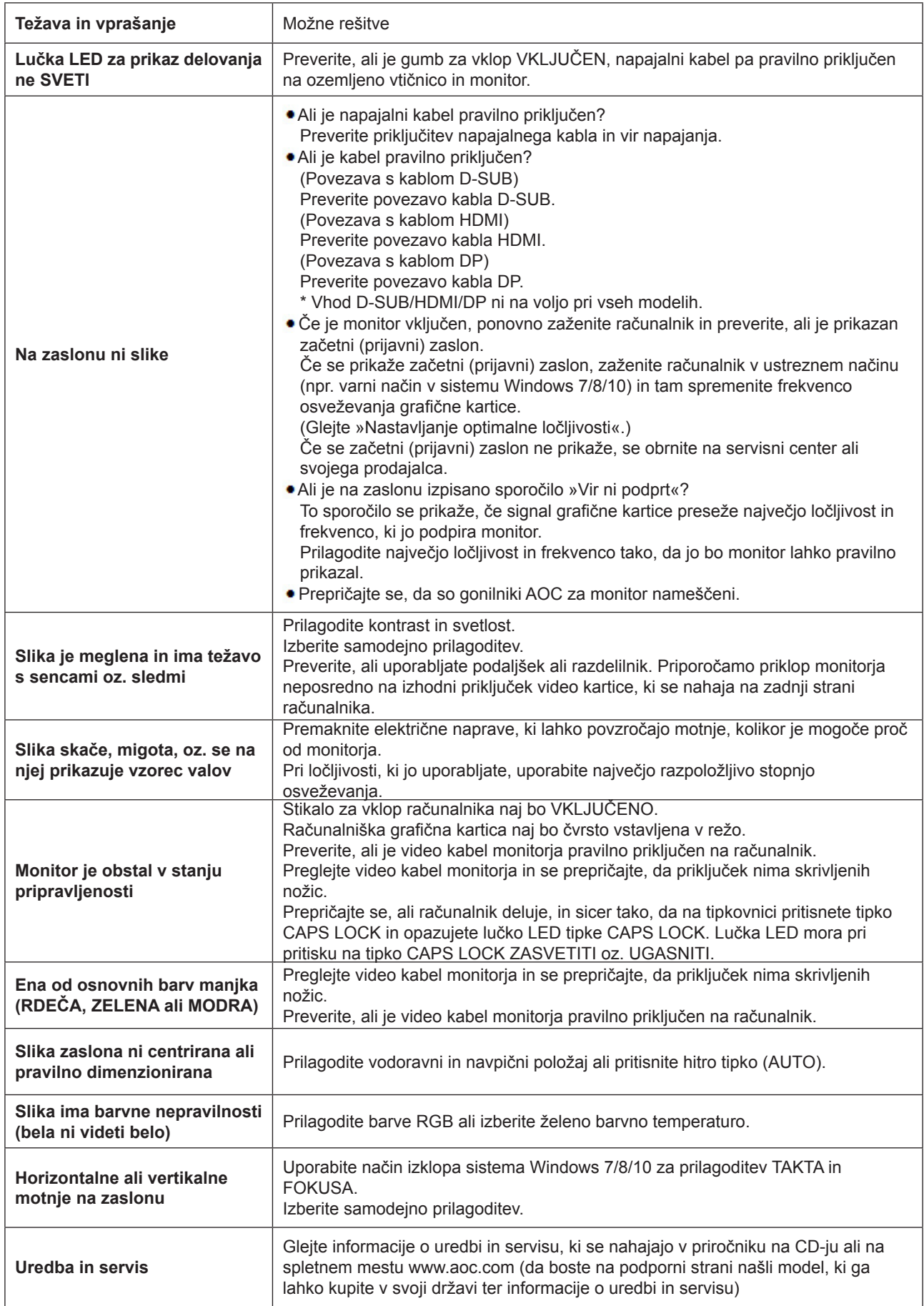

## <span id="page-32-0"></span>**Specifikacije**

## **Splošne specifikacije**

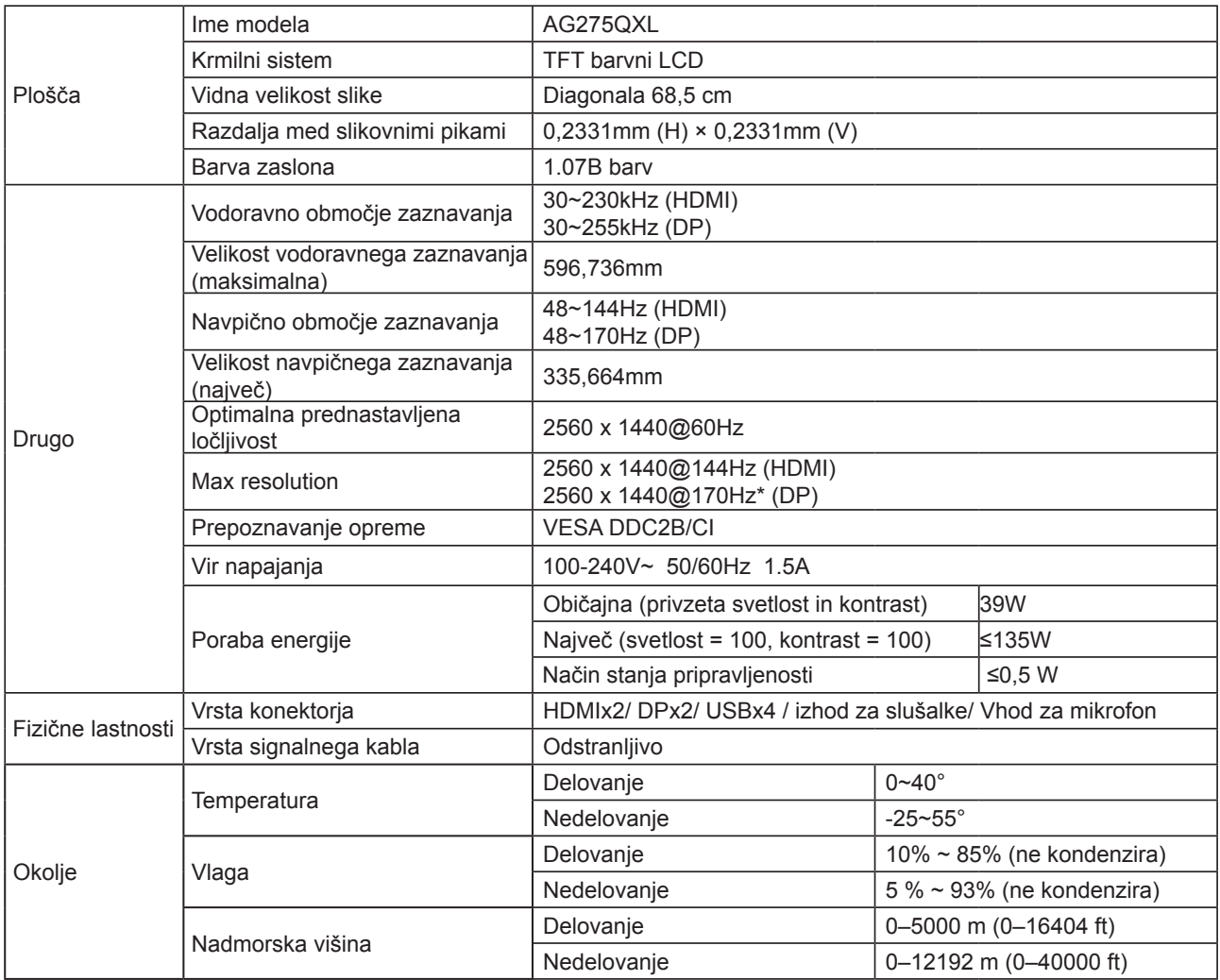

\*Povečanje hitrosti takta (»overclocking«) je doseženo, ko je ločljivost 2560x1440@170Hz. V primeru napake zaslona med povečanjem hitrosti takta prilagodite stopnjo osveževanja na 165 Hz.

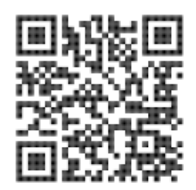

## <span id="page-33-0"></span>**Prednastavljeni načini zaslona**

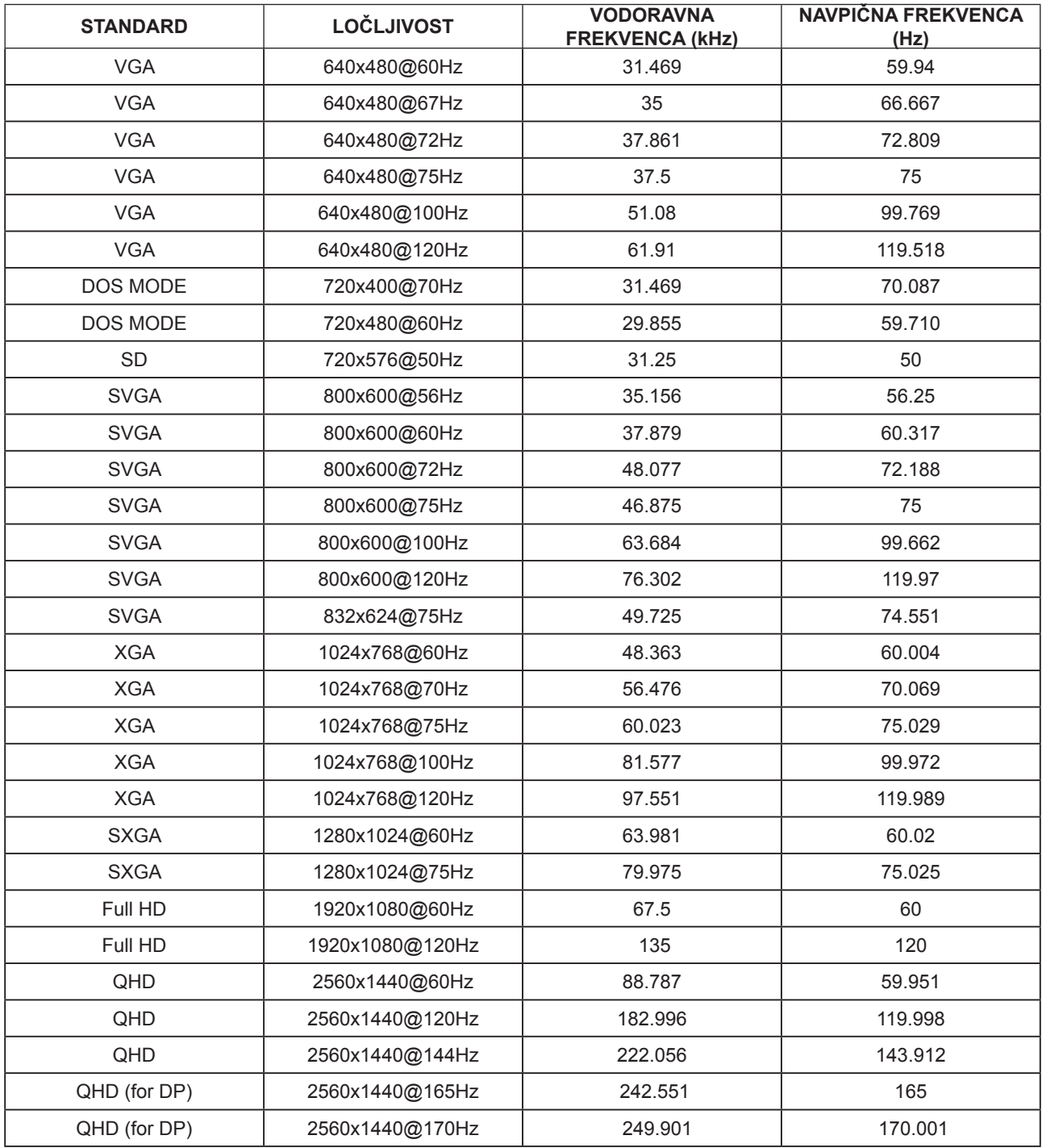

## <span id="page-34-0"></span>**Določitve nožic**

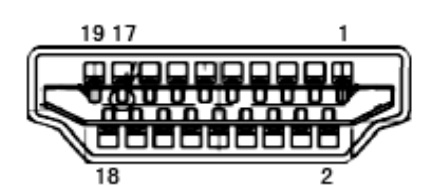

Signalni kabel s 19 nožicami za prikaz barv

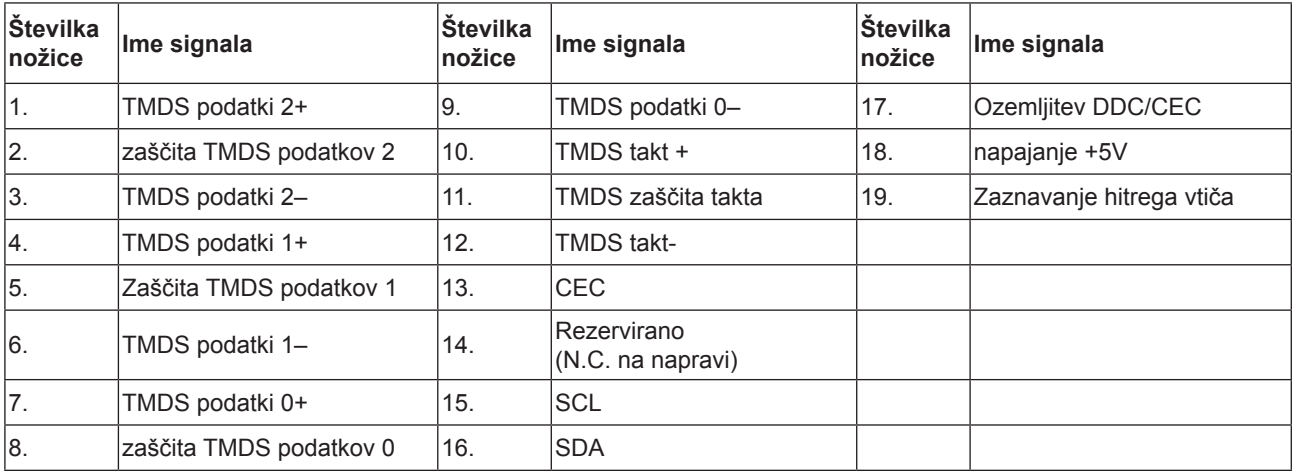

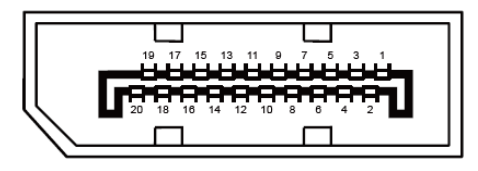

Signalni kabel s 20 nožicami za prikaz barv

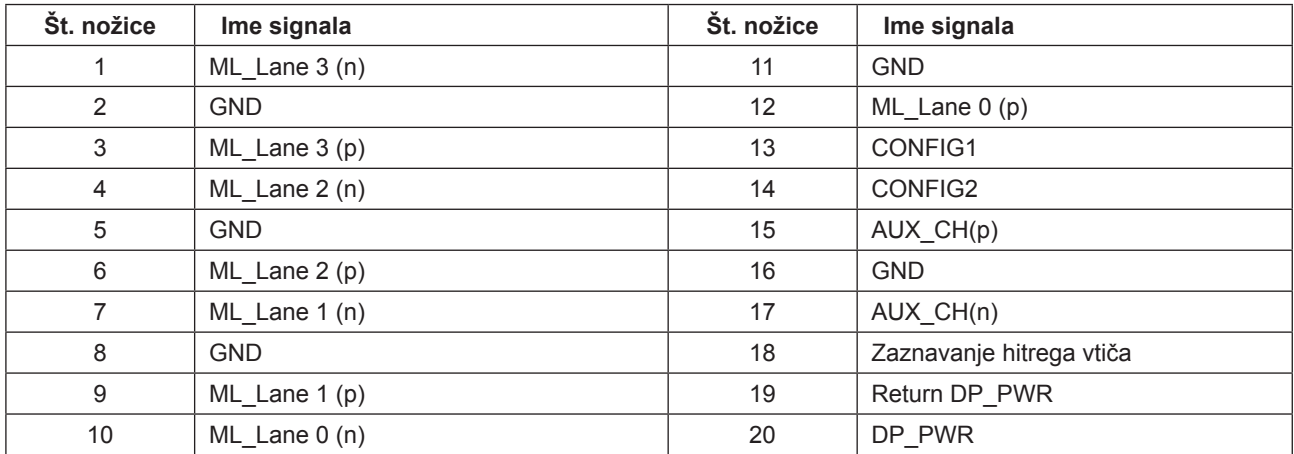

## <span id="page-35-0"></span>**Plug and Play**

#### **Funkcija DDC2B Plug & Play**

Monitor je opremljen z možnostmi VESA DDC2B, skladnimi s standardom VESA DDC. To mu omogoča informiranje gostujočega sistema o svoji identiteti, glede na uporabljeni nivo DDC pa tudi komunikacijo v zvezi z dodatnimi informaciji o možnostih zaslona.

DDC2B je dvosmerni podatkovni kanal, osnovan na protokolu I2C. Gostitelj lahko preko kanala DDC2B zahteva informacije EDID.

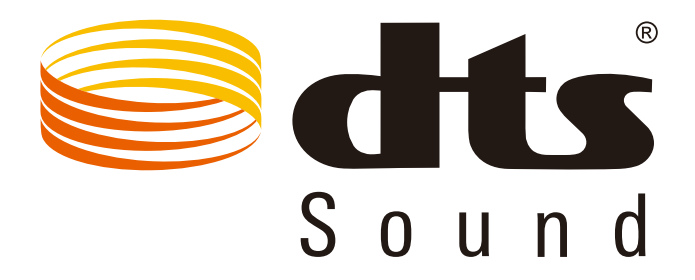

Informacije o patentih DTS najdete na spletnem mestu http://patents.dts.com. Proizvedeno v skladu z licenco družbe DTS Licensing Limited. DTS, simbol ter DTS in simbol so registrirane blagovne znamke, DTS Sound pa je blagovna znamka družbe DTS, Inc. © DTS, Inc. Vse pravice pridržane.

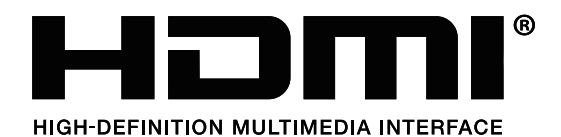